# Τ.Ε.Ι. ΜΟΥΣΙΚΗΣ ΤΕΧΝΟΛΟΓΙΑΣ ΚΑΙ ΑΚΟΥΣΤΙΚΗΣ

# ΠΤΥΧΙΑΚΗ ΕΡΓΑΣΙΑ ΜΕ ΘΕΜΑ:

Σύστημα εγγραφής-επεξεργασίας-αναπαραγωγής υπερήχων μέσω της κάρτας λήψης δεδομένων DAQCard-6062E.

> Καλαθάς Πάρης A.M. 610

**YRO THN ENIBAEWH TOY KAOHFHTH:** Δρ. Σπύρου Κουζούπη

PEOYMNO 2008

- 1 -

## **Ευχαριστίες**

Η εργασία αυτή εκπονήθηκε στο «Τµήµα Μουσικής Τεχνολογίας και Ακουστικής» και στο εργαστήριο ανοσολογίας του «Τµήµατος Βιολογίας» του Πανεπιστηµίου Κρήτης, υπό την επίβλεψη του ∆ρ. Κουζούπη Σπύρου.

Ευχαριστίες θα ήθελα να δώσω στους:

**∆ρ.Κουζούπη Σπύρο,** για την εµπιστοσύνη που µου έδειξε και τη βοήθεια κατά τη διάρκεια της εκπόνησης της πτυχιακής αυτής.

**Καθηγήτρια κ.Αθανασάκη Ειρήνη,** για την συνεργασία και την φιλοξενία της στο εργαστήριο ανοσολογίας.

**Ανδρέα Νεοκλέους,** συµφοιτητή µου στο τµήµα «Μουσικής Τεχνολογίας και Ακουστικής», για την πολύτιμη βοήθεια και συμπαράσταση.

Τέλος σε όλους εκείνους που µε εµπιστεύτηκαν και µε στήριξαν άµεσα ή έµµεσα.

# **Περιεχόµενα**

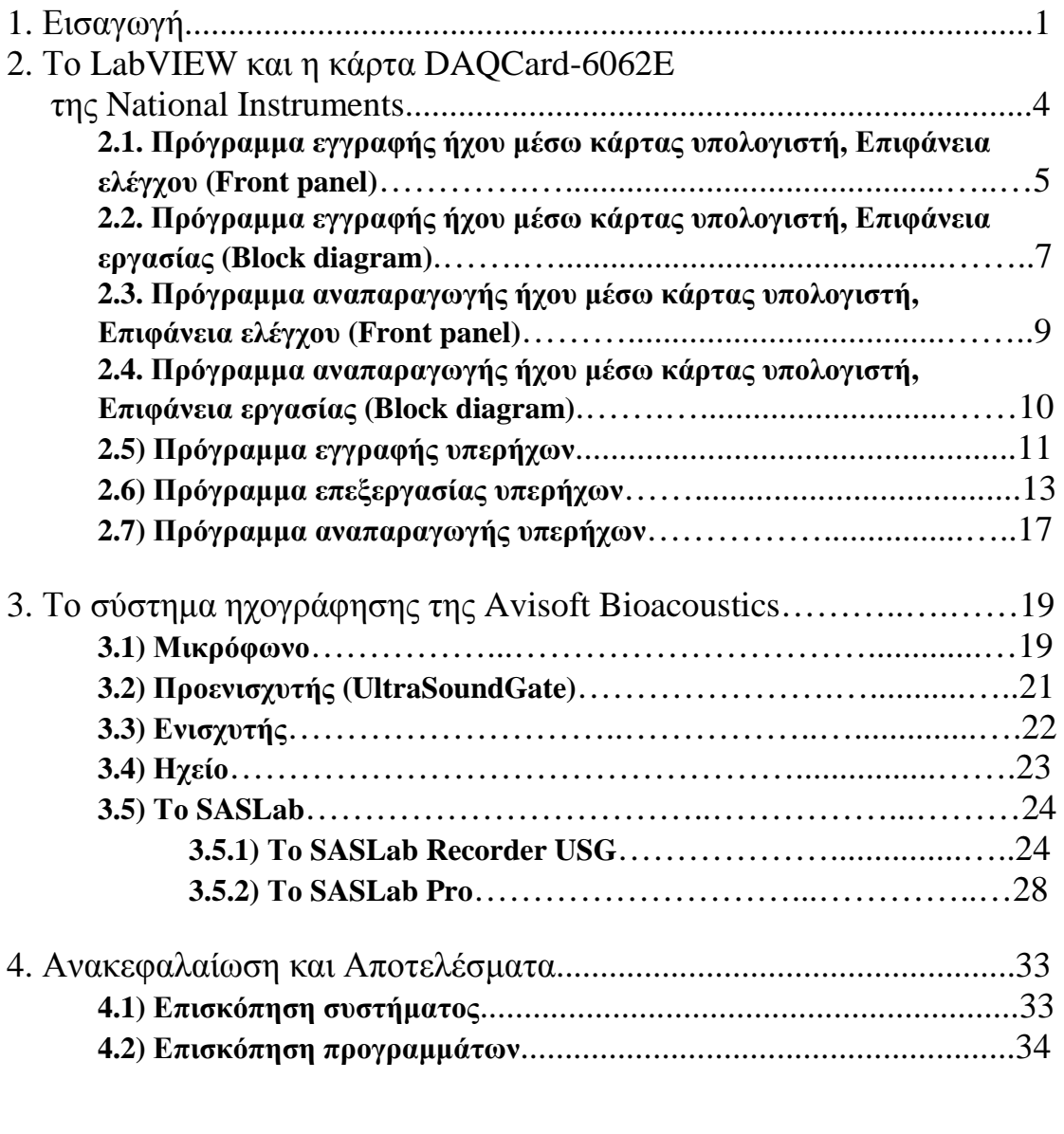

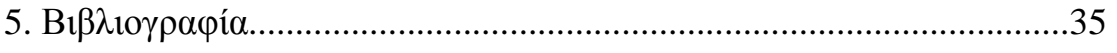

## **Σύστηµα εγγραφής-επεξεργασίας-αναπαραγωγής υπερήχων µέσω της κάρτας λήψης δεδοµένων DAQCard-6062E.**

### **Περίληψη**

Στην εργασία αυτή θα καταπιαστούµε µε εφαρµογές µέσω του προγράµµατος LABView, το οποίο είναι μία γραφική γλώσσα προγραμματισμού από την National Instruments (ΝΙ), για τη λήψη και την επεξεργασία δεδομένων από συσκευές µέτρησης. Συνεργάζεται µε κάρτες διαφόρων εταιρειών αλλά και της ίδιας της εταιρίας (ΝΙ) όπως είναι η DAQcard-6062E την οποία διαθέτει το τµήµα µας. Μέσα από αυτή την εργασία θα αναπτυχθούν προγράµµατα που θα ελέγχουν την κάρτα έτσι ώστε να µπορεί να δέχεται και να αναπαράγει υπέρηχους µε τη βοήθεια ηλεκτρονικού υπολογιστή καθώς επίσης και προγράµµατα για την µετέπειτα επεξεργασία τους.

Πιο αναλυτικά θα υλοποιηθεί πρόγραµµα που θα µπορεί να φιλτράρει τους ήχους για να µπορούµε να εξάγουµε τις συχνότητες που επιθυµούµε καθώς επίσης και να µπορούµε να ενισχύσουµε ή να ελαττώσουµε την ένταση τους.

Επίσης θα γίνεται µετασχηµατισµός των ήχων αυτών έτσι ώστε να βλέπουµε τις συχνότητες που εµπεριέχονται στους ήχους αυτούς και σε συνεργασία µε το πρόγραµµα SASlab Pro της AVISOFT Bioacoustics, το οποίο συνεργάζεται µε την κάρτα UltraSoundGate 416 της ίδιας εταιρίας η οποία χρησιµοποιείται για την εγγραφή των ήχων. Θα δηµιουργήσουµε ένα πλήρες σύστηµα, βασισµένο σε ηλεκτρονικό υπολογιστή, εγγραφής, επεξεργασίας και αναπαραγωγής υπερήχων.

#### **1. Εισαγωγή.**

Ο τοµέας της ψηφιακής επεξεργασίας σηµάτων έχει σηµειώσει ραγδαία ανάπτυξη τις τελευταίες δεκαετίες καθώς επιτρέπει την ανάλυση και την κατανόηση φαινοµένων, τα οποία µέχρι τότε ήταν αντικείµενα επιστηµονικής φαντασίας. Μέσα από τέτοιου είδους επεξεργασίες δύναται η οπτική απεικόνιση ήχων, συνδυασµών εικόνων για τη δηµιουργία σύνθετων τοπίων καθώς επίσης ανάλυση των φασµάτων ήχου και εικόνας και εξαγωγή των επιθυµητών στοιχείων και απόρριψη των ανεπιθύµητων. Είναι άξιο προσοχής το γεγονός ότι η τεχνολογία αυτή έχει εισβάλει σε όλους σχεδόν τους τοµείς της σύγχρονης ζωής όπως για παράδειγµα, τηλεπικοινωνίες, ιατρική, αυτοκινητοβιοµηχανία µε αποτέλεσµα να γίνει απαραίτητη για τον άνθρωπο του  $21^{\text{ov}}$  αιώνα.

Η ραγδαία αυτή ανάπτυξη ώθησε στην αναζήτηση νέων συστηµάτων που επιτρέπει τέτοιες επεξεργασίες και η εισαγωγή των ηλεκτρονικών υπολογιστών ήταν αναπόφευκτη. Οι εταιρείες κατασκευής επεξεργαστών µε τη µακροχρόνια διατριβή τους έδωσαν τα απαραίτητα εφόδια στην επιστήµη αυτή να αναπτυχθεί έτσι ώστε σήµερα οι ηλεκτρονικοί υπολογιστές να µπορούν να αντεπεξέλθουν στις πλείστες ανάγκες του καθηµερινού ανθρώπου ενώ µε την πάροδο του χρόνου θέτουν νέα όρια στις δυνατότητες τους.

Η εργασία αυτή περιστρέφεται γύρω από την λήψη στοιχείων, διαµέσου κάποιων συστηµάτων, και την επεξεργασία τους µέσω ηλεκτρονικού υπολογιστή. Στην ουσία δηλαδή, αυτό το οποίο επιτυγχάνεται είναι µία δειγµατοληψία του πραγµατικού κόσµου µε κύριο στόχο να τοποθετηθούν κάποια όρια µέσα από τα οποία θα υπάρχει πλήρης έλεγχος και στη συνέχεια να γίνει επεξεργασία των δεδοµένων αυτών.

Τα συστατικά των συστηµάτων αυτών περιλαµβάνουν τους κατάλληλους αισθητήρες, οι οποίοι µετατρέπουν οποιαδήποτε παράµετρο µέτρησης σε ένα ηλεκτρικό σήµα, το οποίο εισάγεται στον υπολογιστή. Τα δεδοµένα αυτά στη συνέχεια προβάλλονται, αναλύονται, επεξεργάζονται και αποθηκεύονται µέσω του υπολογιστή µε εφαρµογές που υλοποιούνται χρησιµοποιώντας τις διάφορες γλώσσες προγραµµατισµού γενικού σκοπού. Τέτοιες γλώσσες είναι οι **BASIC, C, Fortran, Java, Lisp, Pascal** ή και γλώσσες οι οποίες αναπτύχθηκαν για τους σκοπούς αυτούς όπως **EPICS**, οι οποίες χρησιµοποιούνται για να χτίσουν τα συστήµατα λήψης

δεδοµένων για µεγάλες κλίµακες, **LabVIEW,** το οποίο προσφέρει ένα γραφικό περιβάλλον προγραµµατισµού που βελτιστοποιείται για την λήψη δεδοµένων, και **MATLAB,** το οποίο παρέχει µια γλώσσα προγραµµατισµού αλλά και ενσωµατωµένα γραφικά εργαλεία και βιβλιοθήκες για λήψη και ανάλυση δεδοµένων, [1].

Στα επόµενα κεφάλαια κύριο θέµα θα είναι ο τρόπος εισαγωγής υπερήχων στον ηλεκτρονικό υπολογιστή, η επεξεργασία του και τέλος την αναπαραγωγή του.

Τα µηχανήµατα και τα προγράµµατα τα οποία είναι διαθέσιµα για την υλοποίηση του συστήµατος αυτού είναι:

- 1) Η κάρτα DAQcard-6062E της εταιρίας National Instruments (NI).
- 2) Η γλώσσα προγραµµατισµού LabVIEW.
- 3) Το σύστηµα ηχογράφησης της Avisoft Bioacoustics.
- 4) Τη σουίτα SASLab της ίδιας εταιρίας.

Η επεξεργασία, η οποία θα αναλυθεί για τα σήµατα αυτά είναι ο µετασχηµατισµός τους. Αυτό το οποίο επιδιώκεται είναι η απεικόνιση των γραφικών αυτών σηµάτων ως συχνότητες και η ανάλογη ένταση τους στο πεδίο του χρόνου καθώς και το φιλτράρισµα των σηµάτων αυτών έτσι ώστε να αποµονωθούν οι συχνότητες που ενδιαφέρουν.

Ο µετασχηµατισµός των σηµάτων γίνεται µε σειρές Fourier, από τον Γάλλο Jean Baptiste Joseph Fourier ο οποίος απέδειξε ότι η κάθε σύνθετη συνάρτηση µπορεί να αναλυθεί σε ένα άθροισµα πολλών συναρτήσεων απλών συχνοτήτων, [2], [3], [4]. Ο µετασχηµατισµός αυτός µετακινείται από το πεδίο του χρόνου στο πεδίο των συχνοτήτων µε αποτέλεσµα να είναι δυνατόν να γίνουν αντιληπτές οι συχνότητες που λαµβάνουν µέρος σε ένα σήµα και κατ'επέκτασην την διαµόρφωση τους και την αλληλεπίδραση σηµάτων στο συχνοτικό πεδίο (Συνέλιξη), [2], [3].

Μία εξίσου σηµαντική επεξεργασία η οποία θα ζητηθεί είναι η εφαρµογή φίλτρων στους ήχους µε στόχο την ενίσχυση κάποιων περιοχών των συχνοτήτων, οι οποίες θα έχουν µειωµένη ένταση λόγο των συχνοτικών ανωµαλιών των µηχανηµάτων.

Τα ψηφιακά φίλτρα, τα οποία θα αποτελέσουν αντικείµενο συζήτησης έχουν το πλεονέκτηµα έναντι των αναλογικών ότι µπορούν να δράσουν ακόµη και σε πολύ στενές µπάντες συχνοτήτων µε µεγάλη ακρίβεια. Επίσης ακόµη ένα πλεονέκτηµα των ψηφιακών φίλτρων είναι ότι υπάρχει η πιθανότητα επίτευξη ιδανικών φίλτρων µε κατακόρυφη απόκριση και επίσης δίνεται η ευκαιρία υπολογισµού τυχόν σφαλµάτων που προκύπτουν όπως διαφορές φάσεων και να τα εξαλείψουµε.

Η δύο κατηγορίες ψηφιακών φίλτρων είναι τα FIR (Finite Impulse Response) και τα IIR (Infinite Impulse Response) φίλτρα οι οποίες χρησιµοποιούνται ανάλογα µε τη περίσταση.

Τα FIR φίλτρα είναι φίλτρα µε γραµµική απόκριση φάσης, όπως θα αναφερθεί και σε άλλα κεφάλαια, και αυτό είναι και το µεγάλο τους πλεονέκτηµα έναντι των IIR φίλτρων. Το µειονέκτηµα των φίλτρων αυτών είναι ότι για να πετύχουν τα επιθυµητά αποτελέσµατα χρειάζονται µεγαλύτερης τάξης φίλτρα οπότε και πιο πολλούς πόρους από το σύστηµα για τον λόγο αυτό η εφαρµογή τους σε πραγµατικού χρόνου εφαρµογές (Real-time) είναι δύσκολη, [2].

Τα IIR φίλτρα δεν έχουν γραµµική απόκριση φάσης αλλά µπορούν µε πιο χαµηλής τάξης φίλτρα να πετύχουν πολύ καλά αποτελέσµατα για το λόγο αυτό επινοήθηκε µια τεχνική που δηµιουργεί γραµµική διαφορά φάσης για τα φίλτρα αυτά και η οποία βασίζεται του φιλτραρίσµατος του σήµατος και στην ευθεία του κατάσταση αλλά και αντεστραµµένο (Bidirectional Filtering) µε αποτέλεσµα προσθέτοντας τα σήµατα που προκύπτουν να δηµιουργείται γραµµική απόκριση φάσης, [5].

Στην εργασία αυτή θα χρησιµοποιηθούν FIR φίλτρα λόγο του ότι η επεξεργασία δεν θα γίνει σε πραγµατικό χρόνο και το επίσης επειδή το ενδιαφέρον είναι στην ποιότητα όσο αφορά φασικές διαφορές λόγο του πολύ µικρού µήκους κύµατος των ήχων όπου τέτοιες διαφορές φάσης είναι πολύ σηµαντικές.

## **2. Το LabVIEW και η κάρτα DAQCard-6062E της National Instruments.**

Το LabVIEW (**Lab**oratory **V**irtual **I**nstrument **E**ngineering **W**orkbench) είναι ένα περιβάλλον ανάπτυξης προγραµµάτων που βασίζεται στον γραφικό προγραµµατισµό της γλώσσας G. Έχει δυνατότητα επικοινωνίας µε µηχανήµατα και κάρτες σαν και αυτή που διαθέτει το τµήµα για συλλογή δεδοµένων και επεξεργασία. ∆ιαθέτει επίσης βιβλιοθήκες και έτοιµα προγράµµατα για γρήγορη ανάπτυξη εφαρµογών, [6].

Λόγω της γραφικής του µορφής είναι αρκετά φιλικό προς τον χρήστη και η οποιαδήποτε εφαρµογή µπορεί να υλοποιηθεί πολύ γρήγορα. Επίσης είναι αρκετά αξιόπιστο, λειτουργικό και ευέλικτο και για το λόγο αυτό έχει γίνει εισαγωγή του σε πανεπιστήµια στο εξωτερικό όπου οι φοιτητές υλοποιούν προγράµµατα λήψης δεδοµένων όπως θερµοκρασία, ηλεκτρισµό, βαρύτητας καθώς επίσης επεξεργασία εικόνων, µελέτης ηχητικών κυµάτων και άλλα πολλά.

Στην εργασία αυτή στο επίκεντρο βρίσκονται προγράµµατα που αφορούν την λήψη, επεξεργασία και αναπαραγωγή ήχου. Για τον σκοπό η έκδοση του LabVIEW που είναι διαθέσιμη έγει εμπλουτιστεί με μία επιπρόσθετη εργαλειοθήκη για επεξεργασία ήχου και δονήσεων (Sound and Vibration Toolkit) τα οποία παρέχουν τα απαραίτητα εργαλεία.

Η κάρτα DAQCard-6062E, της οποίας τα αναλυτικά χαρακτηριστικά δίνονται στο παράρτηµα, είναι µία κάρτα η οποία επικοινωνεί µε τον υπολογιστή µέσω θύρας PCMCIA και έτσι έχει το πλεονέκτημα ότι μπορεί να συνδεθεί ακόμη και με φορητό υπολογιστή και όλο το σύστηµα να µπορεί να µεταφέρεται οπουδήποτε. Επιπλέον δύναται να εκπέµπει µε µεγάλες δειγµατοληψίες µέχρι και 500KHz και έτσι σύµφωνα και µε το θεώρηµα '*Nyquist-Shannon',* [5] υπάρχει πιθανότητα λήψης και αναπαραγωγής σηµάτων συχνότητας µέχρι και 250KHz.

# **2.1 Πρόγραµµα εγγραφής ήχου µέσω κάρτας υπολογιστή, Επιφάνεια ελέγχου «Front panel».**

Με στόχο να δοθεί µια µία πρώτη εικόνα για το πρόγραµµα θα υλοποιηθεί µία εφαρµογή η οποία θα δέχεται ήχο από την κάρτα του ηλεκτρονικού µας υπολογιστή και θα τον αποθηκεύει σε αρχείο ήχου.

Στο Σχήµα 1 απεικονίζεται η επιφάνεια ελέγχου του προγράµµατος , ή αλλιώς «Front panel» όπως είναι η ονοµασία της στο LabVIEW, στην οποία τοποθετούνται τα αντικείµενα που θα είναι ορατά στον χρήστη και διαµορφώνονται µε τέτοιο τρόπο ώστε να είναι λειτουργική η χρήση τους. Τα αντικείµενα που είναι δυνατόν να χρησιµοποιηθούν για τον σκοπό αυτό εµφανίζονται πατώντας το δεξί πλήκτρο του ποντικιού ή µέσω της επιλογής View/Controls palette.

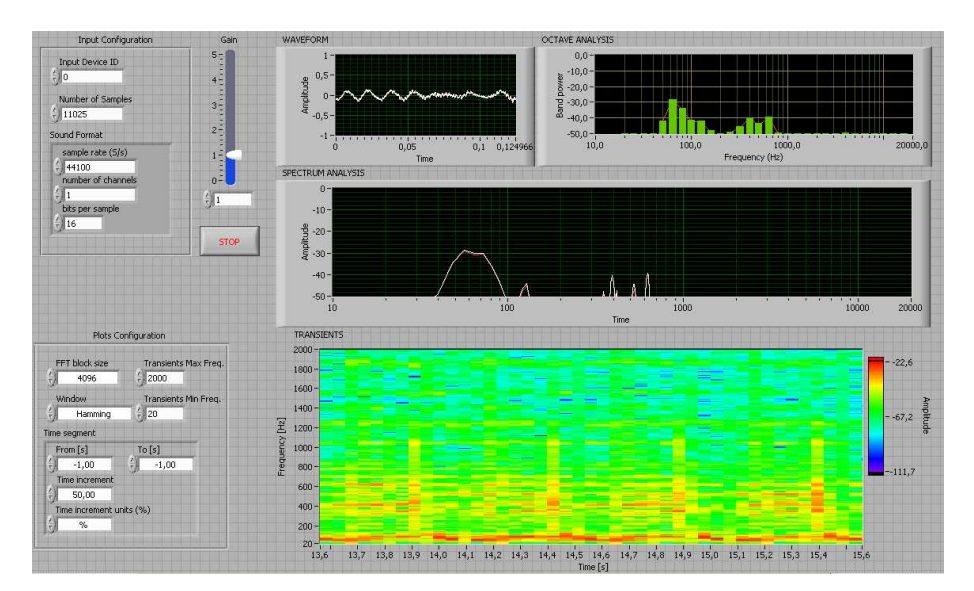

*Σχήµα 1. Πρόγραµµα εγγραφής, Επιφάνεια ελέγχου «Front panel».* 

Όπως µπορούµε να διακρίνουµε αριστερά υπάρχουν οι ρυθµίσεις για την είσοδό από την κάρτα, η ενίσχυση που µπορεί να δοθεί αν το σήµα είναι χαµηλό και ο αριθµός των δειγµάτων για τη µνήµη καθώς και η δειγµατοληψία, τα κανάλια και τα Bits κωδικοποίησης.

Ο αριθµός των δειγµάτων ορίζει τη µνήµη που δεσµεύει το πρόγραµµα σε αναλογία µε την επεξεργαστική ισχύ του υπολογιστή µας οπότε ένας µεγάλος αριθµός µπορεί να προκαλέσει δέσµευση όλης της µνήµης του συστήµατος ενώ αντιθέτως ένας µικρός αριθµός να φέρει τον επεξεργαστεί στα όρια του. Οι υπόλοιπες ρυθµίσεις σε αυτό το κοµµάτι είναι άµεσα συνδεδεµένες µε την κάρτα ήχου που χρησιµοποιείται και τα όρια τίθενται από εκεί.

Στο κοµµάτι του προγράµµατος κάτω δεξιά βρίσκονται οι ρυθµίσεις για τα φάσµατα συχνοτήτων όπου εδώ χρήζει άξιο προσοχής ότι η ρύθµιση «FFT block size» ορίζει το μέγεθος του παραθύρου που θα γίνεται η επεξεργασία και όσο πιο µεγάλο είναι τόσο καλύτερη συχνοτική ανάλυση δίνεται σε αντίθεση µε τη χρονική ανάλυση ενώ η ρύθµιση «Time increment» ορίζει την αλληλοεπικάλυψη (overlap) των παραθύρων αυτών και οι όσο πιο µικρή είναι τόσο µεγαλύτερη είναι οπότε και καλύτερη χρονική ανάλυση.

Οι ρυθµίσεις «Transients max και min freq» ορίζουν τις τιµές στο αντίστοιχο φασµατογράφηµα και λειτουργούν σαν µεγέθυνση σε αυτό. Οι ρυθµίσεις «From και To» αφορούν το µέγεθος του χρόνου στο αρχείο που θα γίνει η ανάλυση και η τιµή -1 ορίζουν ότι θα γίνει σε όλο το αρχείο. Η ρύθµιση «Window» ορίζει το παράθυρο που θα χρησιµοποιηθεί για την ανάλυση.

Στα δεξιά της οθόνης υπάρχουν οι γραφικές παραστάσεις και τα φάσµατα συχνοτήτων. Πρώτη είναι η αναπαράσταση της έντασης (Waveform) σε συνάρτηση µε τον χρόνο της οποίας οι τιµές είναι κωδικοποιηµένες από µηδέν µέχρι ένα. Μετά είναι η παράσταση της τριτοκταβικής ανάλυσης (Octave analysis), του συχνοτικού φάσµατος (Spectrum analysis) καθώς και της ανάλυσης της συχνοτικής περιβάλλουσας (Transients analysis).

# **2.2. Πρόγραµµα εγγραφής ήχου µέσω κάρτας υπολογιστή, Επιφάνεια εργασίας «Block diagram».**

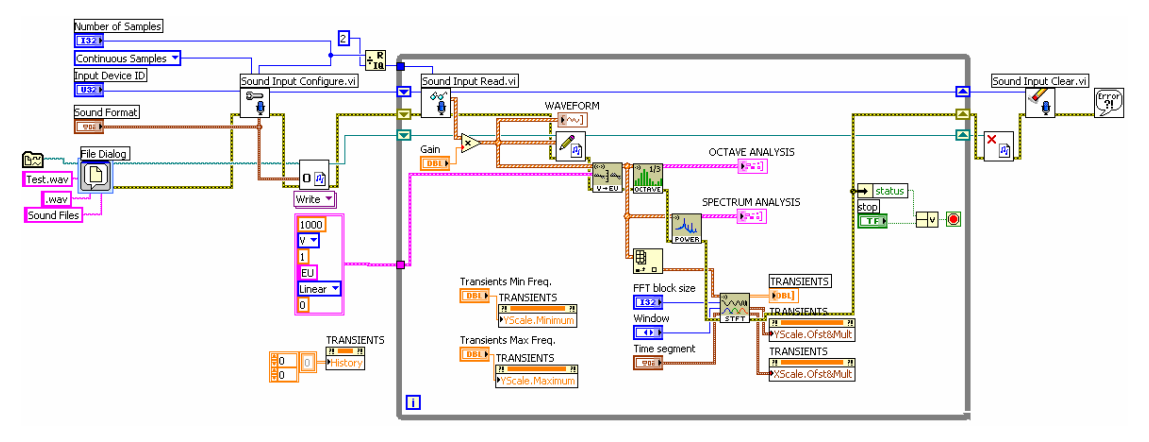

*Σχήµα 2. Πρόγραµµα εγγραφής, Επιφάνεια εργασίας «Block diagram».* 

Η επιφάνεια εργασίας ή «Block diagram», όπως ονοµάζεται στο LabVIEW, είναι στην ουσία η επιφάνεια όπου τοποθετούνται τα αντικείµενα και υλοποιείται το πρόγραµµα . Τα αντικείµενα τα οποία µπορούν να χρησιµοποιηθούν για τον σκοπό αυτό εµφανίζονται, όπως και στην επιφάνεια ελέγχου, πατώντας το δεξί πλήκτρο του ποντικιού ή µέσω της επιλογής View/Functions palette.

Στο συγκεκριµένο πρόγραµµα η αρχή έγινε µε το αντικείµενο «File dialog» το οποίο αµέσως µετά την εφαρµογή, εµφανίζει ένα παράθυρο επιλογής από το οποίο ορίζει ο χρήστης που θα αποθηκεύει που θα αποθηκεύσει το αρχείο. Κάτω από τα αντικείµενα αυτά βρίσκονται τα ορίσµατα για το αντικείµενο «SVL Scale Voltage to EU» που θα συζητηθεί αργότερα. Αυτό είναι υπεύθυνο για τη µετατροπή των τιµών της έντασης του σήµατος µας σε dB ανάλογα µε το είδος που θα οριστεί.

Προχωρώντας δίνονται τα αντικείµενα «Sound input configure» και «Sound file open» από τα οποία το πρώτο παίρνει ορίσματα από την επιφάνεια ελέγχου για τα δείγµατα, την δειγµατοληψία, τα κανάλια και τα Bits ενώ το δεύτερο παίρνει τα ορίσµατα του από το προηγούµενο αντικείµενο.

Στη συνέχεια παρατηρείται ένας βρόγχος επανάληψης «While loop» ο οποίος τρέχει συνεχώς µέχρι να πατηθεί το πλήκτρο «Stop» στην επιφάνεια ελέγχου. Mέσα στον βρόγχο υπάρχει το αντικείμενο «Sound input read» και «Sound file write» τα οποία το πρώτο διαβάζει τη µνήµη του προγράµµατος και εξάγει τα δεδοµένα στο

πρόγραµµα και το δεύτερο τα αποθηκεύει στο αρχείο . Πριν γίνει η αποθήκευση, η ένταση πολλαπλασιάζεται µε τη τιµή που δίνεται στο Gain για να ενισχυθεί το σήµα.

Μετά την ενίσχυση το σήµα βγαίνει στην πρώτη παράσταση της επιφάνειας ελέγχου και παράλληλα περνά από το αντικείµενο «SVL Scale Voltage to EU» για να γίνει η µετατροπή και κατόπιν στα τρία αντικείµενα «SVT Third-octave Analysis», «SVFA Power Spectrum», «SVT STFT vs Time» για να γίνουν οι φασµατικές αναλύσεις και να βγουν οι υπόλοιπες παραστάσεις.

Πατώντας το πλήκτρο «Stop» ο βρόγχος σταµατά και φτάνει στα αντικείµενα «Sound File Close» και «Sound Input Clear» τα οποία είναι υπεύθυνα για να κλείσουν το αρχείο και να αδειάσουν τη µνήµη του προγράµµατος.

Το κίτρινο καλώδιο κάτω από τα αντικείµενα είναι το καλώδιο ελέγχου σφαλµάτων το οποίο είναι καλό να είναι ενωµένο λόγο του ότι κάποια σφάλµατα µπορούν να οδηγήσουν σε αστάθεια του υπολογιστή και την απώλεια δεδοµένων.

# **2.3. Πρόγραµµα αναπαραγωγής ήχου µέσω κάρτας υπολογιστή, Επιφάνεια ελέγχου «Front panel».**

Μετά την εγγραφή του ήχου µέσω της κάρτας του υπολογιστή, αυτό το κεφάλαιο θα ασχοληθεί µε τον τρόπο αναπαραγωγής του ήχου µέσω αυτής.

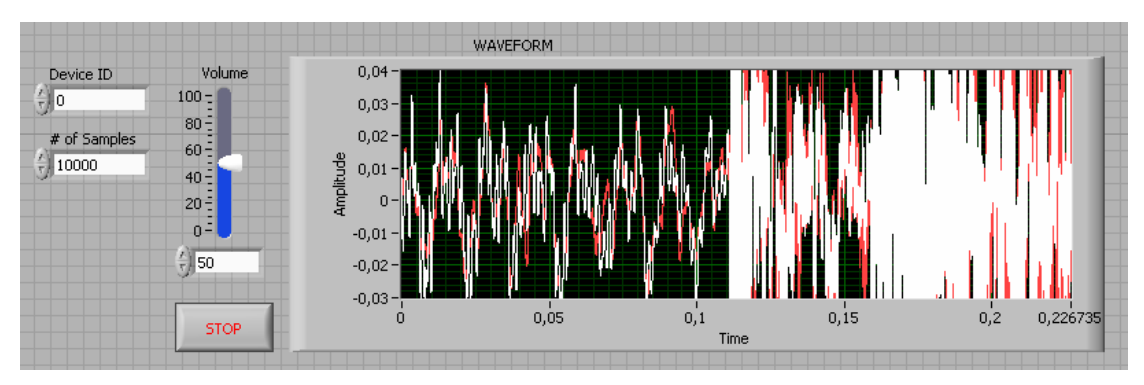

*Σχήµα 3. Πρόγραµµα αναπαραγωγής, Επιφάνεια ελέγχου «Front panel».* 

Στο Σχήµα 3 βρίσκεται η επιφάνεια ελέγχου του προγράµµατος µας. Όπως µπορούµε να διακριθεί όπως και πριν αριστερά υπάρχουν οι ρυθµίσεις για την έξοδο από την κάρτα, η ενίσχυση που µπορεί να δοθεί στην περίπτωση που το σήµα είναι χαµηλό και ο αριθµός των δειγµάτων για τη µνήµη. Με το πλήκτρο «Stop» ανά πάσα στιγµή να διακοπεί η αναπαραγωγή και στα δεξιά της οθόνης µας είναι η αναπαράσταση της έντασης (Waveform) σε συνάρτηση µε τον χρόνο.

# **2.4. Πρόγραµµα αναπαραγωγής ήχου µέσω κάρτας υπολογιστή, Επιφάνεια εργασίας «Block diagram».**

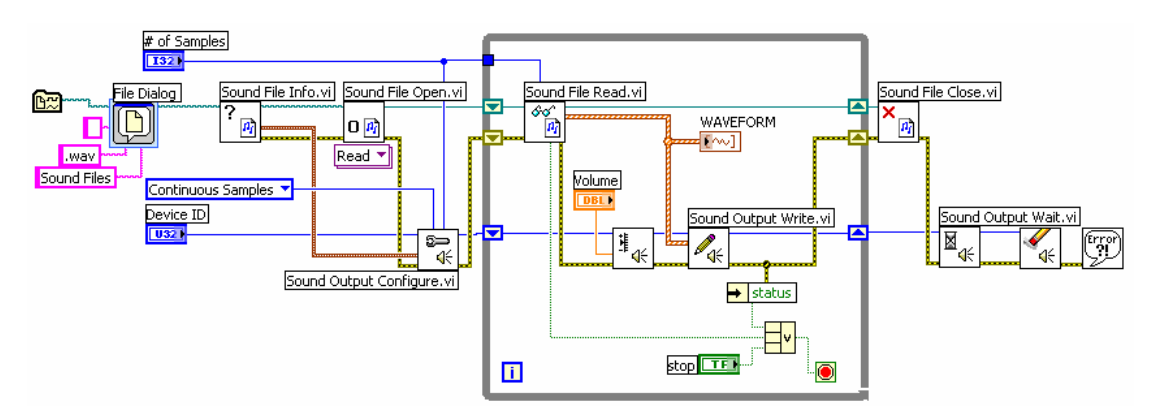

*Σχήµα 4. Πρόγραµµα αναπαραγωγής, Επιφάνεια εργασίας «Block diagram».* 

Σε αυτό το πρόγραµµα τα αντικείµενα που χρησιµοποιήθηκαν είναι αρχικά το αντικείµενο «File dialog» το οποίο αµέσως µετά το τρέξιµο στην εφαρµογή, εµφανίζει ένα παράθυρο επιλογής και τότε ο χρήστης ορίζει πιο αρχείο θα αναπαράγει. Στη συνέχεια υπάρχει το αντικείµενο «Sound file info» από το οποίο εξάγονται τα δεδοµένα για την δειγµατοληψία, τα κανάλια και τα Bits κωδικοποίησης τα οποία εισάγονται στο αντικείµενο «Sound output configure». Με το αντικείµενο «Sound file open» το πρόγραµµα ανοίγει το αρχείο ήχου επιλογής και στη συνέχεια οδηγεί σε ένα βρόγχο επανάληψης «While loop» ο οποίος τρέχει µέχρι το αρχείο να τελειώσει ή µέχρι ο χρήστης να πατήσει το πλήκτρο «Stop» στην επιφάνεια ελέγχου.

Μέσα στον βρόγχο συναντάται το αντικείµενο «Sound file read» και «Sound output write» από τα οποία το πρώτο διαβάζει το αρχείο και εξάγει τα δεδοµένα στο δεύτερο το οποίο τα γράφει στη µνήµη του προγράµµατος όπου από εκεί εξάγονται στην κάρτα ήχου του υπολογιστή καθώς επίσης και στην γραφική παράσταση της επιφάνειας ελέγχου. Πριν γίνει η εγγραφή είναι δυνατόν µέσω του αντικειµένου «Sound Output Set Volume» να ενισχυθεί το σήµα στην επιθυµητή ένταση.

Πατώντας το πλήκτρο «Stop» ο βρόγχος σταµατά και προχωρά στα αντικείµενα «Sound File Close», «Sound output wait» και «Sound Input Clear» τα οποία είναι υπεύθυνα για να κλείσουν το αρχείο, να ορίσουν στο πρόγραµµα να περιµένει µέχρι να τελειώσει η αναπαραγωγή των δειγµάτων που βρίσκονται µέσα στη µνήµη και µετά να αδειάσουν τη µνήµη του προγράµµατος.

#### **2.5) Πρόγραµµα εγγραφής υπερήχων.**

Μετά την αναφορά και εξήγηση του τρόπου υλοποίησης των προγραµµάτων στο LabVIEW σε συνεργασία µε το λειτουργικό σύστηµα και την κάρτα ήχου του υπολογιστή στη συνέχεια στόχος είναι η επίτευξη προγραµµάτων τα οποία θα λαµβάνουν και θα αναπαράγουν δεδοµένα από την κάρτα DAQCard-6062E.

Το πρώτο πρόγραµµα που πρέπει να υλοποιηθεί για να γίνει εισαγωγή των δεδοµένων στον υπολογιστή είναι αυτό της εγγραφής.

Στο Σχήµα 5 δίνεται ο πίνακας ελέγχου του προγράµµατος όπου µπορεί να οριστεί το κανάλι που αναζητείται για ηχογράφηση που στην περίπτωση µας είναι το «Dev1/ai0» για την πρώτη είσοδο της κάρτας, «Dev1/ai1» για την δεύτερη και «Dev1/ai0:1» στη περίπτωση που αυτό που αναζητείται είναι η γραφή και των δύο ταυτόχρονα.

Προχωρώντας περεταίρω δίνεται η επιλογή για, τη δειγµατοληψία, τα κανάλια, τα bits της κωδικοποίησης τα οποία θα δηµιουργήσουν τον τύπο του αρχείου που θα γραφτεί και οι προκαθορισµένες τιµές είναι 250KHz, 1 και 8 αντίστοιχα.

Επίσης το πρόγραµµα παρουσιάζει και τη κυµατοµορφή του υλικού που ηχογραφείται.

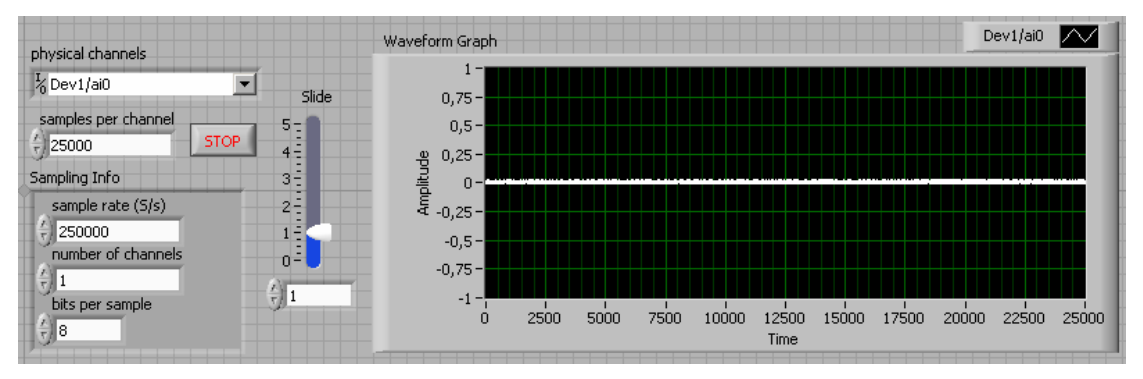

*Σχήµα 5. Πρόγραµµα εγγραφής, Πίνακας ελέγχου.* 

Στο Σχήµα 6 τοποθετείται η επιφάνια εργασίας του προγράµµατος για να δοθεί ο τρόπος µε τον οποίο υλοποιείται το πρόγραµµα και πια αντικείµενα επικοινωνούν µε την κάρτα DAQCard-6062E.

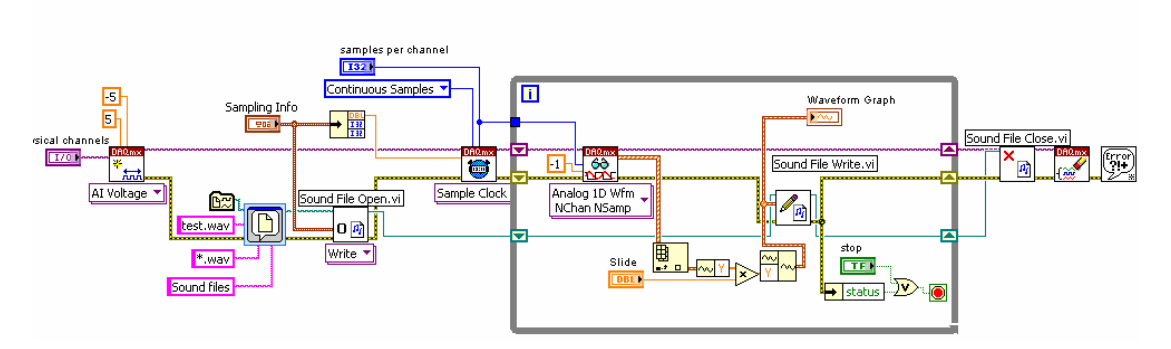

*Σχήµα 6. Πρόγραµµα εγγραφής, Block diagram.* 

Όπως µπορεί να γίνει ορατό, στα αριστερά στο διάγραµµα είναι το αντικείµενο «DAQmx Create Virtual Channel» το οποίο δέχεται ορίσµατα την είσοδο της κάρτας, την µέγιστη και ελάχιστη τιµή του ρεύµατος που θα δεχτεί και από κάτω την επιλογή για τον τύπο του καναλιού που θα δηµιουργήσει που στην περίπτωση αυτή είναι κανάλι εισόδου «AI voltage». Τα δεδοµένα αυτά εισάγονται στο αντικείµενο «DAQmx Timing» το οποίο δέχεται ορίσµατα για τα δείγµατα που θα δέχεται και για τον των δειγµάτων αν θα είναι συνεχόµενα ή συγκεκριµένα κάθε φορά. Επίσης ορίζει την συχνότητα δειγµατοληψίας και τον τύπο του ρολογιού που θα εφαρµόζει που στην περίπτωση αυτή είναι «Sample clock».

Συνεχίζοντας πιο κάτω βρίσκονται τo αντικείµενο «File dialog» και «Sound file open» στα οποία ορίζεται το όνομα του αρχείου όπου θα αποθηκεύονται τα δεδοµένα και είναι υπεύθυνα για τη δηµιουργία του αρχείου αυτού.

Όλα αυτά δροµολογούνται σε ένα βρόγχο επανάληψης «While Loop» στον οποίο βρίσκονται το αντικείµενο που διαβάζει από τη µνήµη τα δείγµατα «DAQmx Read» και τα δίνει σε μορφή κυματομορφής τα οποία εισάγονται στο αντικείμενο «Sound file write» το οποίο τα αποθηκεύει. Πριν γίνει η αποθήκευση δίνεται η δυνατότητα ενίσχυσης του σήµατος και η εµφάνιση του στην γραφική παράσταση της επιφάνειας ελέγχου.

Η επανάληψη γίνεται συνεχώς µέχρι να πατηθεί το πλήκτρο «Stop» και όταν γίνει αυτό ένα αντικείµενο «Sound file close» κλείνει το αρχείο και κατόπιν το αντικείµενο «DAQmx Clear Task» είναι υπεύθυνο να καθαρίσει τη µνήµη που το πρόγραµµα έχει δεσµεύσει.

### **2.6) Πρόγραµµα επεξεργασίας υπερήχων.**

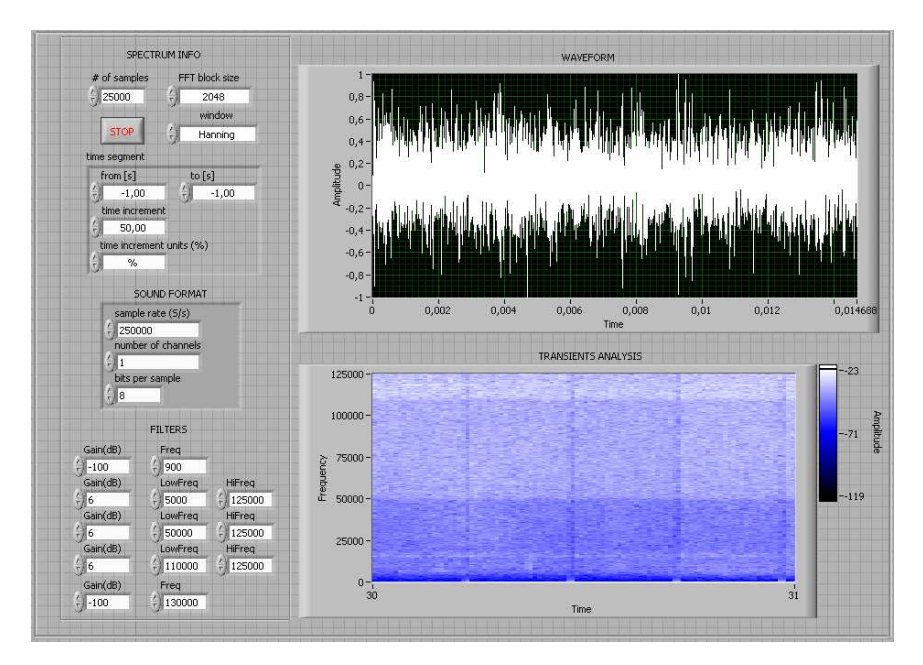

*Σχήµα 7. Πρόγραµµα επεξεργασίας, Πίνακας ελέγχου*.

Στο Σχήµα 7 περιγράφεται η επιφάνεια ελέγχου του προγράµµατος για την επεξεργασία των ήχων που λαµβάνονται. Μέσα από το πρόγραµµα αυτό είναι δυνατόν να γίνει φιλτράρισµα ήχων και η εξαγωγή αρχείων µε τις συχνοτικές περιοχές που θέλουµε. Επίσης δίνεται η ευκαιρία να ύπαρξης πιθανοτήτων για δηµιουργία των τελικών αρχείων έτσι ώστε αλληλεπιδρώντας µε την συχνοτική απόκριση του ηχείου των υπερήχων που θα αναλυθεί σε επόµενο κεφάλαιο να αναπαράγονται πιο πιστά.

Αρχικά δίνονται µε τα ορίσµατα τα φάσµατα όπως το µέγεθος του παραθύρου για την ανάλυση Fourier, το είδος του παραθύρου και την χρονική ολίσθηση.

Στη συνέχεια ορίζονται τα δεδοµένα για το αρχείο που θα δηµιουργηθεί στο τέλος του προγράµµατος και εδώ θα γίνει αναφορά στο ότι είναι σηµαντικό οι τιµές που θα δοθούν να είναι εντός των χαρακτηριστικών της κάρτας DAQCard-6062E έτσι ώστε να µην προκύψουν σφάλµατα.

 Ολοκληρώνοντας αυτό το στάδιο, αυτό το οποίο ακολουθεί είναι ο ορισµός των χαρακτηριστικών για τα φίλτρα. Σε αυτές τις επιλογές υπάρχει και η επιλογή της έντασης που µπορεί να δοθεί εκφρασµένη σε dBu καθώς επίσης και τις συχνότητες στις οποίες θα εφαρµοστεί.

Το πρώτο φίλτρο είναι τύπου Low-Shelving τα τρία επόµενα τύπου Bell και το τελευταίο High-Shelving. Τα φίλτρα αυτά είναι τύπου FIR 201ης τάξης τα οποία πετυχαίνουν πολύ υψηλή ακρίβεια στο διαχωρισµό των συχνοτήτων και έχουν πολύ µικρή διαφορά φάσης.

Ένα παράδειγµα δίνεται στο Σχήµα 8 όπου είναι η κρουστική απόκριση ενός FIR φίλτρου 201ης τάξης Low-pass µε συχνότητα δειγµατοληψίας 250000 Hz και συχνότητα αποκοπής 60000 Hz. Παρατηρείται ότι το φίλτρο είναι άµεσο δηλαδή στα 60000 Hz έχουµε -6 dB οπότε η διασταύρωση του µε άλλο φίλτρο µπορεί να γίνει στην συχνότητα αποκοπής που του ορίζεται χωρίς να χρειάζονται άλλοι υπολογισµοί ενώ η κλίση του είναι σχεδόν κατακόρυφη αφού φτάνει στα -60 dB στις 62000 Hz. Η διαφορά φάσης η οποία προσδίδει φτάνει τις τρεις µοίρες το µέγιστο οπότε µπορεί να την θεωρηθεί αµελητέα.

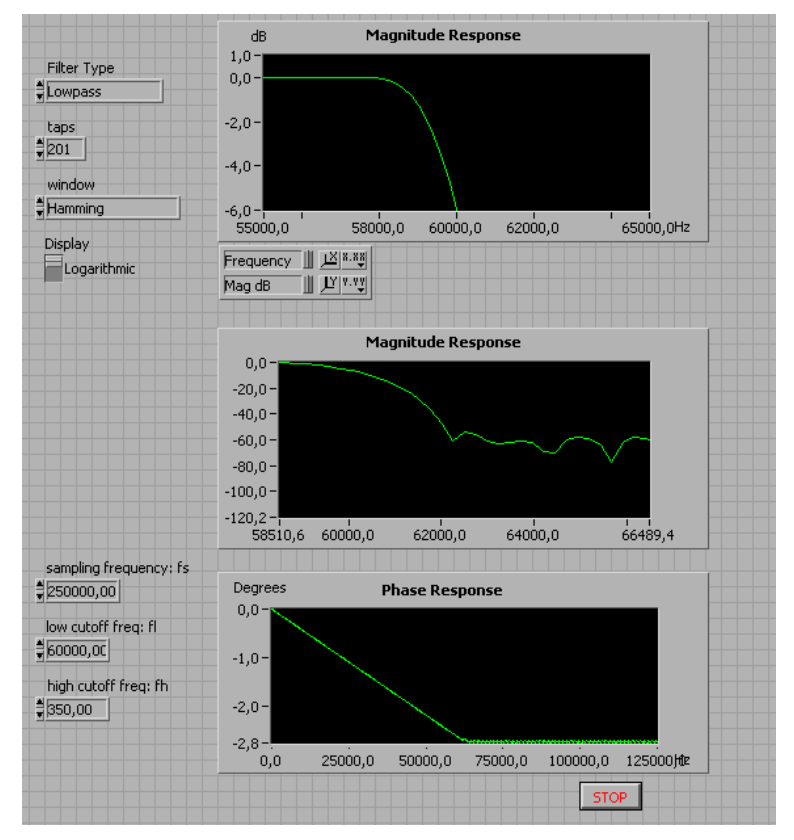

*Σχήµα 8. Κρουστική απόκριση FIR φίλτρου 201ης τάξης.* 

Στα δεξιά της οθόνης διακρίνουμε την γραφική παράσταση της έντασης και η συχνοτική περιβάλλουσα του αρχείου.

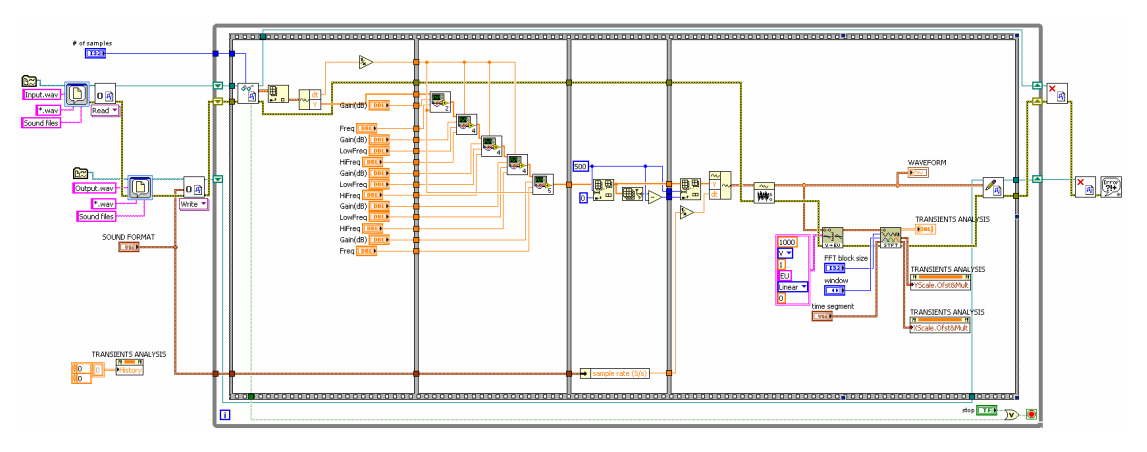

*Σχήµα 9. Πρόγραµµα επεξεργασίας, Επιφάνεια εργασίας.* 

Στη συνέχεια παρατηρείται η επιφάνεια εργασίας του προγράµµατος και όπως µπορεί να γίνει ορατό και στο Σχήµα 9 αφού δοθούν τα ορίσµατα για το αρχείο που πρόκειται να επεξεργαστεί και η τοποθεσία που θα το σώσει, αυτά εισάγονται σε δύο αντικείµενα «File sound open» από τα οποία το ένα είναι υπεύθυνο για να διαβάσει το αρχείο από τον υπολογιστή και το άλλο να αποθηκεύσει τα δεδοµένα µετά την επεξεργασία τους.

Μετά από αυτό πάλι συναντάται ένας βρόγχος επανάληψης και µέσα σε αυτόν µία χρονική ακολουθία µε την οποία εξασφαλίζεται ότι το κάθε αντικείµενο θα εκτελεστεί τη χρονική στιγµή που είναι επιθυµητό αποτρέποντας τυχόν λάθη στην επεξεργασία.

Στο πρώτο σκέλος της ακολουθίας εισάγεται το αρχείο στο πρόγραµµα µέσω του αντικειµένου «Sound file read» και από αυτό εξάγονται οι τιµές της έντασης και της συχνότητας δειγµατοληψίας για την επεξεργασία. Ακολουθούν τα ορίσµατα των φίλτρων και τα δεδοµένα στο δεύτερο σκέλος οπού και γίνεται η επεξεργασία.

.Στο Σχήµα 10 απεικονίζεται η επιφάνεια εργασίας των φίλτρων και συγκεκριµένα του Low-shelving φίλτρου. Παρατηρείται ότι οι τιµές για το Gain, Freq, Sampling Freq καθώς και το σήμα μας (Input) εισέρχονται σε ένα αντικείμενο «Case structure» το οποίο ελέγχει αν η ένταση του Gain είναι ίση µε µηδέν αφήνει το σήµα να περάσει ανεπηρέαστο ενώ αν έχει κάποια τιµή τότε εφαρµόζεται ένας αλγόριθµος ο οποίος από τη τιµή των dB που δίνεται στην επιφάνεια ελέγχου βρίσκει τα Volt που χρειάζονται και τα πολλαπλασιάζει µε την ένταση του σήµατος που βγαίνει από το πρώτο φίλτρο το οποίο χωρίζει τον ήχο στη συχνότητα που του ορίζουµε στην επιφάνεια ελέγχου.

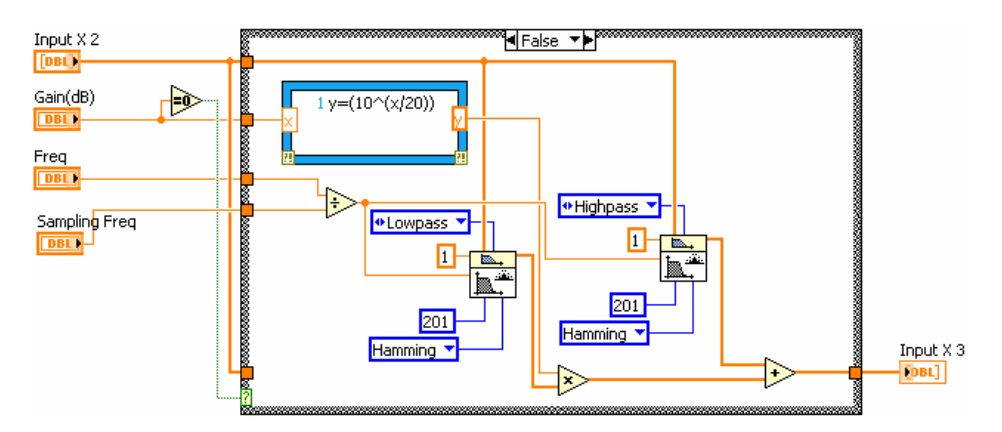

*Σχήµα 10. Low-Shelving φίλτρο, Επιφάνεια εργασίας.* 

Στη συνέχεια ένα δεύτερο φίλτρο (High-pass) επιδρά στον αρχικό ήχο και αφαιρεί τις συχνότητες από την συχνότητα που έχουµε ορίσει και κάτω και στο τέλος τα δύο σήµατα προστίθενται και έχουµε το σήµα µε αυξηµένη ή ελαττωµένη την χαµηλή περιοχή. Η συχνότητα που δέχονται τα φίλτρα πρέπει να είναι κανονικοποιηµένη γι' αυτό και διαιρείται µε τη τιµή της συχνότητας δειγµατοληψίας του αρχείου. Το παράθυρο που χρησιµοποιήθηκε για τη παραθυροποίηση του αρχείου στο φίλτρο είναι τύπου Hamming γιατί δίνει την πιο οµαλή απόσβεση χωρίς επιπλέον χρωµατισµούς σε άλλες συχνότητες.

Τα υπόλοιπα φίλτρα έχουν την ίδια φιλοσοφία µε µόνη διαφορά τον τύπο του φίλτρου όπου στα Bell το πρώτο είναι Band-pass και το δεύτερο Band-stop ενώ στο High-shelving το πρώτο είναι High-pass και το δεύτερο Low-pass.

Προχωρώντας στο τρίτο σκέλος όπου γίνεται µία αφαίρεση κάποιων δειγµάτων γιατί λόγω των φίλτρων υπάρχει µία χρονική µετατόπισης του σήµατος και αφαιρούνται τα δείγµατα αυτά. Στο τέταρτο σκέλος της χρονικής ακολουθίας ξαναφτιάχνεται η κυµατοµορφή µε την δειγµατοληψία που έχουµε ορίσει σύµφωνα µε την οποία θα τροποποιηθεί και η συχνοτική περιοχή του σήµατος . Ολοκληρώνοντας κι αυτό, το σήµα περνά από το αντικείµενο «Normalize» και κανονικοποιείται και µετά σώζεται. Παράλληλα γίνεται και η γραφική του απεικόνιση. Στη συνέχεια βγαίνοντας από τον βρόγχο και κλείνουν τα δύο αρχεία µε τα αντικείµενα «Sound file close».

#### **2.7) Πρόγραµµα αναπαραγωγής υπερήχων**

Το τελευταίο πρόγραµµα στην αλυσίδα του συστήµατος δεν είναι άλλο από αυτό το οποίο είναι υπεύθυνο για την µετατροπή του ψηφιακού σήµατος σε αναλογικό έτσι ώστε να είναι δυνατή η αναπαραγωγή του από συµβατικά ηχεία.

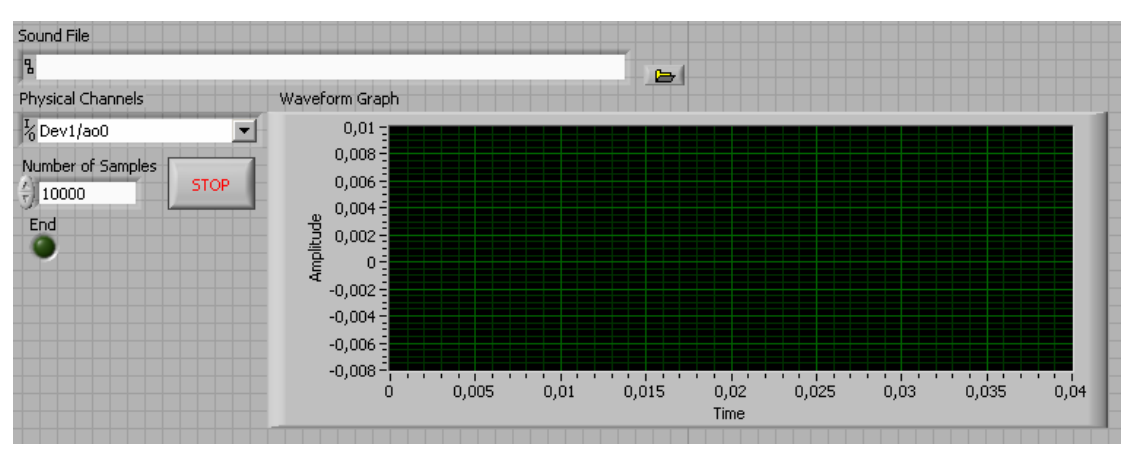

*Σχήµα 11. Πρόγραµµα αναπαραγωγής υπερήχων, Επιφάνεια ελέγχου.* 

Στο Σχήµα 11 υπάρχει η επιφάνεια ελέγχου του προγράµµατος στην οποία επιλέγουµε το αρχείο ήχου που το οποίο επιθυµείται να αναπαραχθεί στο πεδίο «Sound File». Στο πεδίο «Physical Channels» γίνεται επιλογή των εξόδων της κάρτας από όπου θα βγει το σήµα το οποίο εάν είναι µονοφωνικό η επιλογή πρέπει να είναι η «Dev1/ao0» ή «Dev1/ao1» και στην περίπτωση που το σήµα είναι στερεοφωνικό θα πρέπει να είναι «Dev1/ao0:1».

Στο πεδίο «Number of Samples» ορίζονται τα δείγµατα από τα οποία το πρόγραµµα θα δεσµεύσει και την ανάλογη µνήµη και η πράσινη ένδειξη ανάβει όταν η αναπαραγωγή τελειώσει.

Η επιφάνεια ελέγχου του προγράµµατος όπως φαίνεται και στο Σχήµα 12 περιέχει τα αντικείµενα τα οποία ανοίγουν το αρχείο και παίρνουν δεδοµένα για την δειγµατοληψία τα οποία εισάγονται στο αντικείµενο «DAQmx timing» το οποίο είναι ορισµένο να λειτουργεί σαν «Sample clock» και ορίσει τον ρυθµό µε τον οποίο θα εξάγονται τα δεδοµένα συνεχόµενα από την κάρτα έτσι ώστε να µην ακούγεται παραµόρφωση στον ήχο.

Στη συνέχεια δίνεται το αντικείµενο «DAQmx create virtual channel» το οποίο είναι υπεύθυνο για τη δηµιουργία του καναλιού εξόδου και δέχεται ορίσµατα µέγιστης και ελάχιστης τιµής των Volt που θα εξέρχονται από το κανάλι καθώς και το

όνοµα του καναλιού της κάρτας όπως φαίνεται στο σύστηµα και όπως ορίστηκε στην επιφάνεια ελέγχου «Dev1/ao0» ή «Dev1/ao0:1».

Όλα τα στοιχεία που έχουν οριστεί εισάγονται στο βρόγχο επανάληψης όπου υπάρχει το αντικείµενο «Sound file read» που είναι υπεύθυνο να εξάγει τα δεδοµένα από το αρχείο και σε συνεργασία µε το αντικείµενο «DAQmx write» τα δεδοµένα γράφονται στη µνήµη και από εκεί αναπαράγονται. Βγαίνοντας από τον βρόγχο υπάρχει το αντικείµενο «Sound file close» και «DAQmx clear task» που είναι υπεύθυνα να κλείσουν το αρχείο και να καθαριστεί η µνήµη που χρησιµοποίησε το πρόγραµµα.

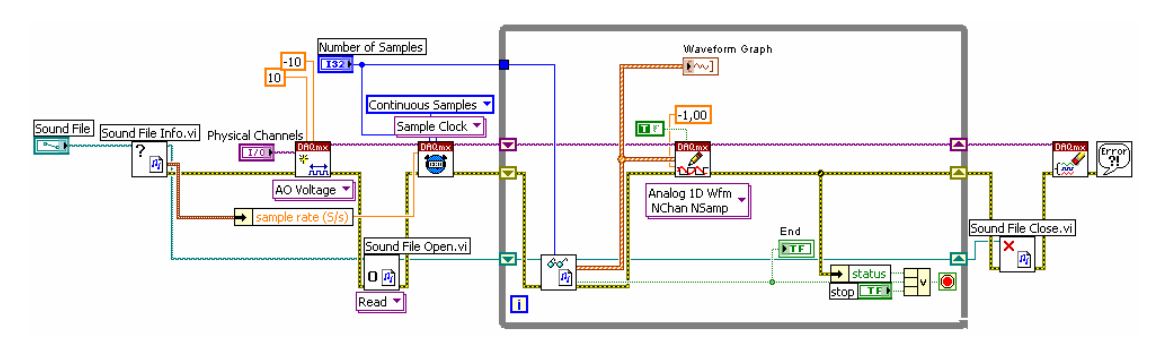

*Σχήµα 12. Πρόγραµµα αναπαραγωγής υπερήχων, Επιφάνεια εργασίας.* 

## **3) Το σύστηµα ηχογράφησης της Avisoft Bioacoustics**

Τα µηχανήµατα για την ηχογράφηση καθώς και για επεξεργασία προµηθεύτηκαν από την εταιρία Avisoft Bioacoustics η οποία εδρεύει στη Γερµανία και µια περιγραφική ανάλυση τους γίνεται στις ακόλουθες σελίδες.

## **3.1) Μικρόφωνο**

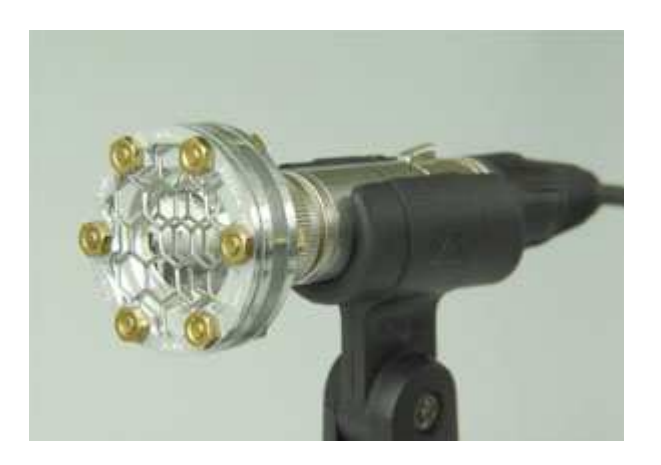

Το µικρόφωνο του συστήµατος είναι το µοντέλο «CM16/CMPA» και είναι πυκνωτικό µε τροφοδοσία 200 Volt η οποία παρέχεται από την κάρτα του ίδιου συστήµατος.

Το καλώδιο σύνδεσης είναι πενταπολικό και οι ακροδέκτες είναι οι εξής:

- 1) Γείωση
- 2) Σήµα
- 3) Σήµα (Ανάστροφη φάση)
- 4) Τροφοδοσία 5 Volt για τα ηλεκτρονικά µέρη
- 5) Τροφοδοσία 200 Volt για την κάψα

Πιο κάτω δίνεται η ευκαιρία αναλυθεί η συχνοτική απόκριση καθώς και το πολικό διάγραµµα του µικροφώνου.

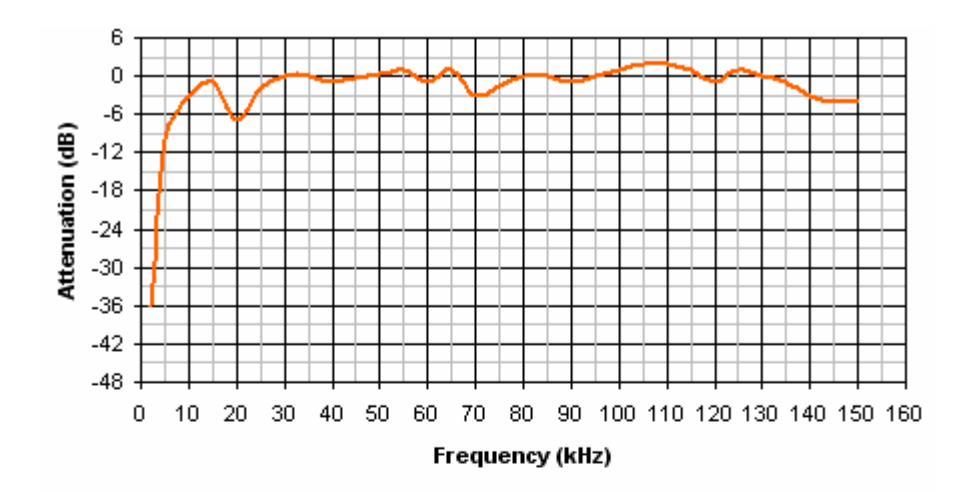

frequency response

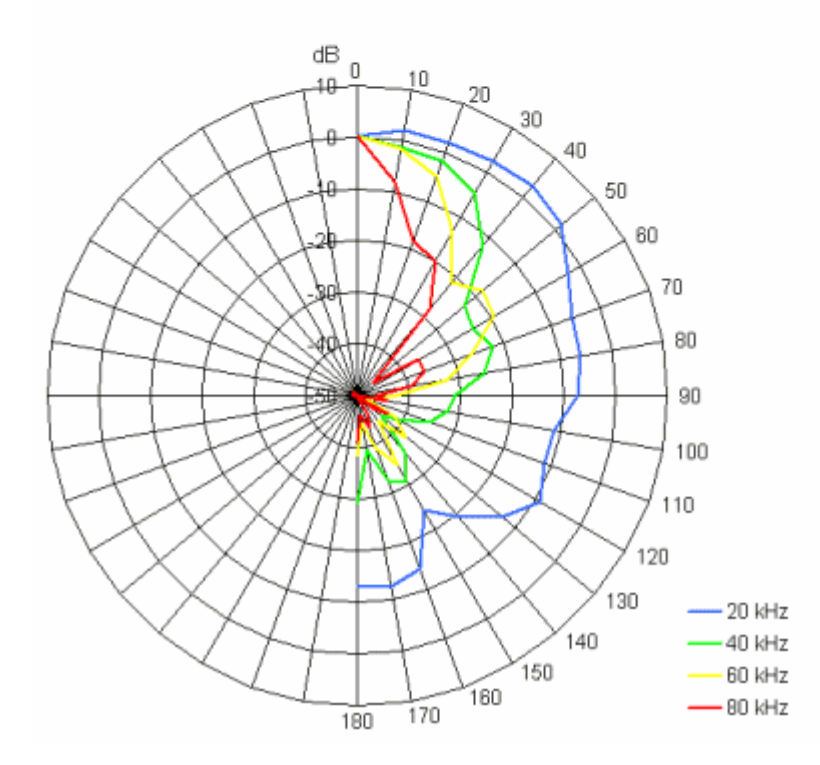

### **3.2) Προενισχυτής (UltraSoundGate)**

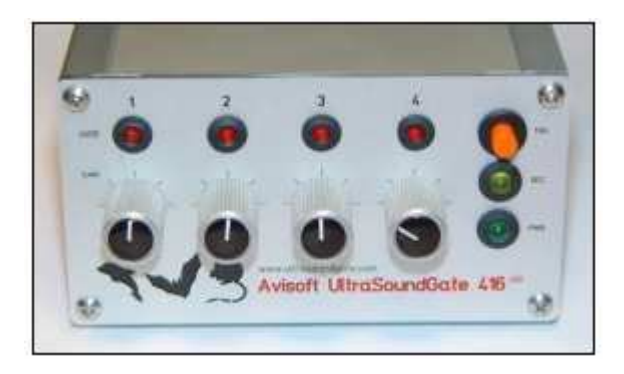

Ο προενισχυτής του συστήµατος είναι τεσσάρων καναλιών και διαθέτει ενσωµατωµένο µετατροπέα σήµατος. Μπορεί να ενισχύσει το σήµα µέχρι και 40dB µε συνεχές ποτενσιόµετρα ενώ έχει τη δυνατότητα να ηχογραφεί µε δειγµατοληψίες µέχρι και 750 KHz στα 8 Bit ανάλυση ενώ στα 16 bit µπορεί να φτάσει τα 500 KHz. ∆ιαθέτει επίσης τέσσερις ψηφιακές εισόδους καθώς και είσοδο για εξωτερικό διεγέρτη έτσι ώστε ο χρήστης να µπορεί να αρχίσει την ηχογράφηση χειροκίνητα ή µέσω κάποιας άλλης συσκευής.

Οι µετατροπείς από αναλογικό σε ψηφιακό που διαθέτει είναι Delta-Sigma αρχιτεκτονικής και διαθέτουν ενσωµατωµένο «anti-aliasing» φίλτρο. Ο προενισχυτής συνδέεται µε τον υπολογιστή µέσω θύρας USB 1.1 και παίρνει τροφοδοσία από αυτήν.

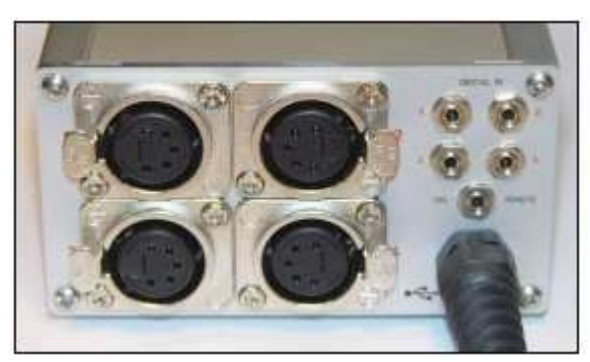

## **3.3) Ενισχυτής**

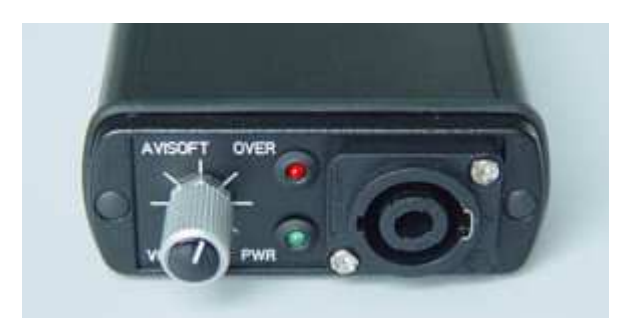

Ο ενισχυτής που διατίθεται είναι ένας ενισχυτής ενός καναλιού µε συχνοτική απόκριση 1-125 KHz (+-1dB). Αποδίδει µέγιστη ισχύ 10 Watt ανάλογα µε τη τροφοδοσία που του παρέχεται. Με τροφοδοσία από θύρα USB 5 Volt αποδίδει µέγιστη ισχύ 2 Watt ενώ µε εξωτερικό τροφοδοτικό 12 Volt αποδίδει 1,5 Watt και στα 36 Volt 10 Watt. Η αντίσταση του ηχείου που δέχεται είναι 4 Ohm και οι ακροδέκτες για το ηχείο και για την είσοδο είναι τύπου «Speakon» και «RCA» αντίστοιχα.

### **3.4) Ηχείο**

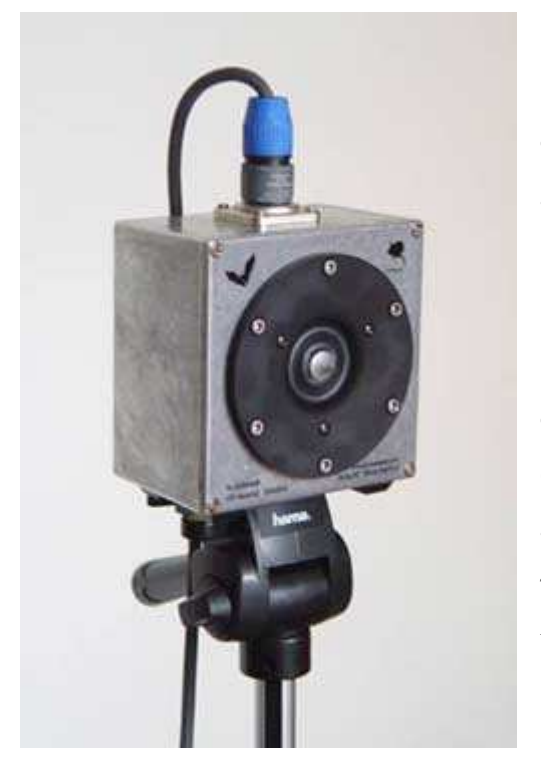

Το ηχείο του συστήµατος έχει συχνοτική απόκριση 1-125 KHz (+-12dB) ενώ η ευαισθησία του είναι 93dB µετρηµένη µε είσοδο 50 KHz έντασης 2,83 Volt σε ένα µέτρο απόσταση.

Σύµφωνα µε την εταιρία σε συνδυασµό µε τον ενισχυτή µπορεί να αποδώσει περισσότερο από 100dB µε τον ενισχυτή να αποδίδει 10 Watt. Το κουτί του ηχείου είναι κατασκευασµένο από αλουµίνιο και ο ακροδέκτης του είναι τύπου «Speakon».

Πιο κάτω αναλυτικά συζητείται η συχνοτική του απόκριση.

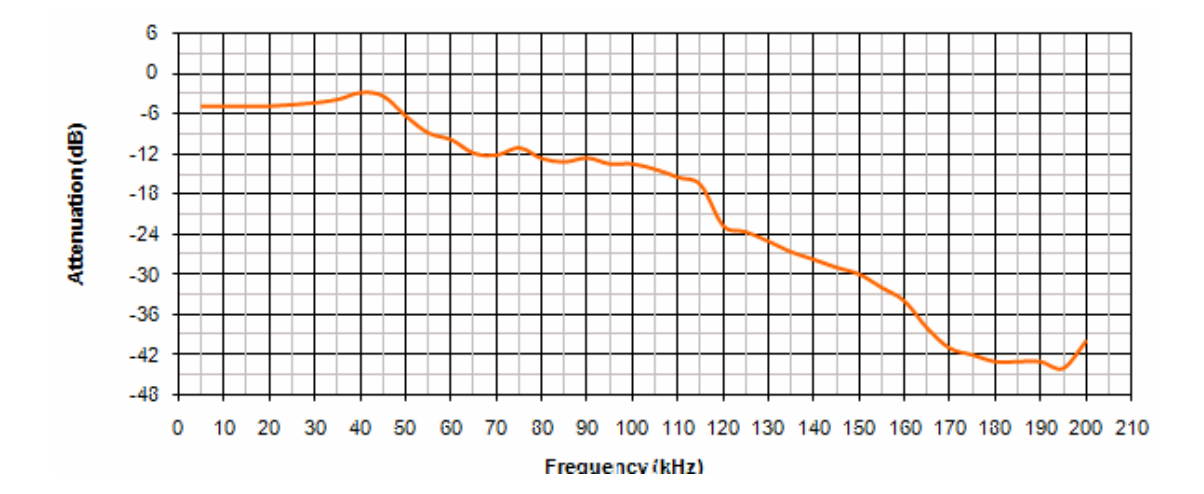

### **3.5) Το SASLab**

Το σουίτα SASLab προσφέρεται από την εταιρία Avisoft Bioacoustics και σε συνεργασία µε τις συσκευές της ίδιας εταιρίας ειδικεύεται στην ηχογράφηση και επεξεργασία υπερήχων.

Αποτελείται από το πρόγραµµα «SASLab recorder USG», το οποίο συνεργάζεται µε τον προενισχυτή (UltraSoundGate) και είναι υπεύθυνο για την ηχογράφηση και την αποθήκευση των ήχων στον υπολογιστή, και από το πρόγραµµα «SASLab Pro» το οποίο αναλαµβάνει για την περαιτέρω επεξεργασία των ήχων αυτών.

#### **3.5.1) Το SASLab Recorder USG**

Όπως έχει αναφερθεί το πρόγραµµα αυτό είναι υπεύθυνο για την εγγραφή των ήχων στον υπολογιστή. Πρέπει να ειπωθεί ότι το συγκεκριµένο πρόγραµµα εκτελείται µόνο αν είναι συνδεδεµένος ο προενισχυτής µε τον υπολογιστή.

Το Σχήµα 13 παρουσιάζει την πρώτη επιφάνεια που εµφανίζεται µόλις ανοίξουµε το πρόγραµµα.

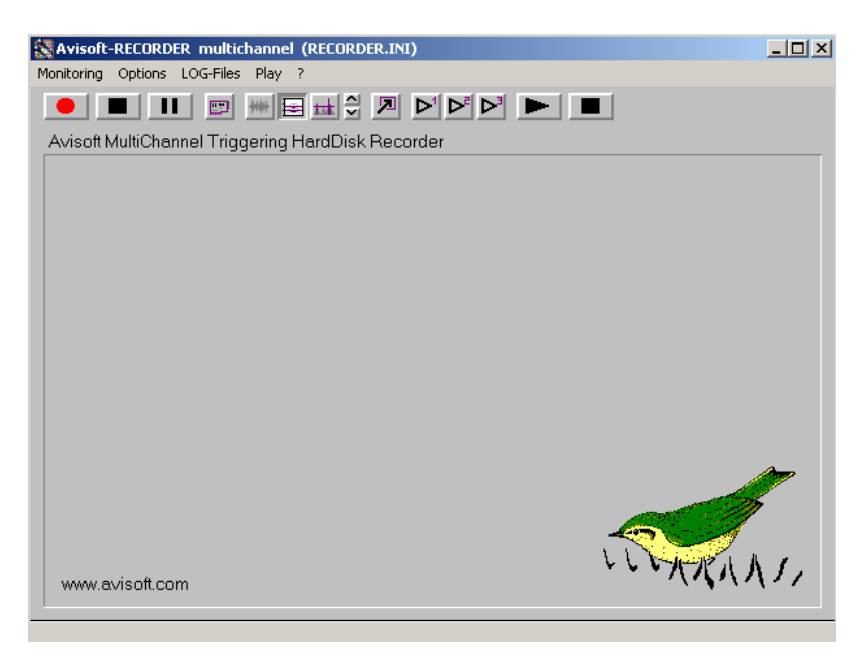

*Σχήµα 13. Το πρόγραµµα SASLab Recorder USG.* 

Πατώντας στην επιλογή «Options/Configurations» γίνεται µετάβαση στην καρτέλα ρυθµίσεων που φαίνεται στο Σχήµα 14.

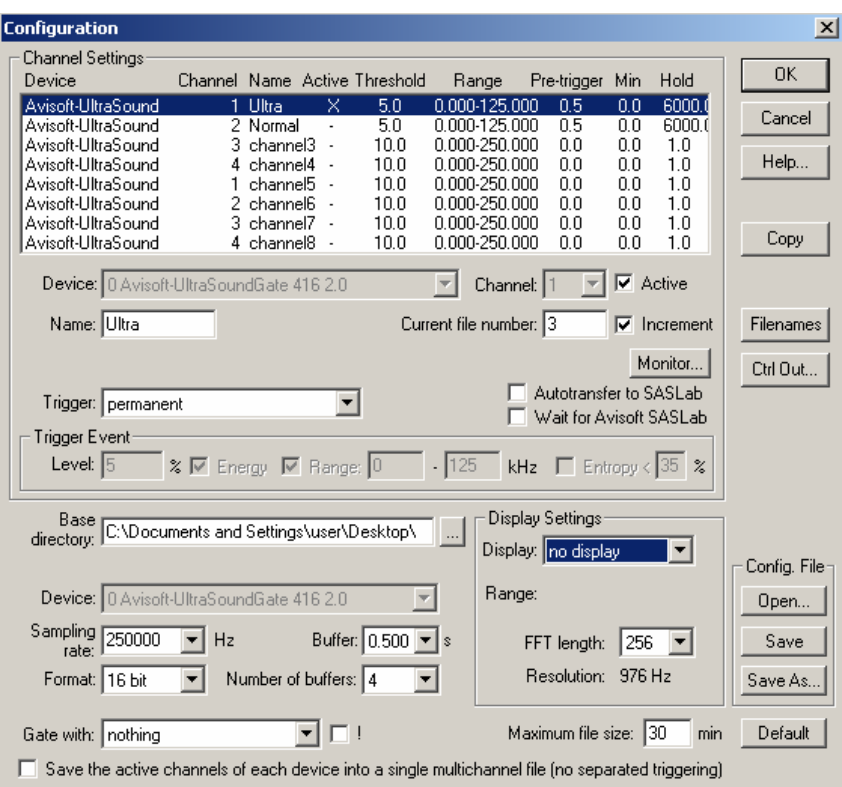

*Σχήµα 14. SASLab Recorder USG Configurations.* 

Παρατηρείται ότι το πρόγραµµα αναγνωρίζει τον προενισχυτή που έχει συνδεθεί και βγάζει ένα παράθυρο στο οποίο τοποθετεί τα διαθέσιµα κανάλια και τις ρυθµίσεις για το καθένα.

Στις ρυθµίσεις πρώτα είναι δυνατόν να οριστεί κάποιο όνοµα στο κανάλι στο πεδίο «Name» και να αποφασιστεί αν αυτό το κανάλι θα είναι ενεργό πατώντας την επιλογή «Active». Η επιλογή «Current file number» είναι υπεύθυνη για την αυτόµατη αρίθµηση των αρχείων σε κάθε διακοπή που γίνεται κατά την ηχογράφηση όπου αυτή γίνεται µε αύξουσα ή µε φθίνουσα σειρά.

Στη συνέχεια µπορεί να δοθεί ορισµός στην επιλογή «Trigger» αν το κανάλι θα επηρεάζεται από κάποιο γεγονός το οποίο θα ξεκινά τη διαδικασία της ηχογράφησης. Το γεγονός αυτό µπορεί να είναι κάποια εντολή από χειριστήριο/πληκτρολόγιο ή ακόµα και κάποια αύξηση στην ένταση του καναλιού ή και άλλου καναλιού του προενισχυτή κάτι το οποίο το ορίζεται από την επιλογή «Level % Energy» καθώς επίσης µπορεί να οριστεί και το συχνοτικό φάσµα στο

οποίο θα παρακολουθείται η ένταση αυτή.Ενεργοποιόντας την επιλογή αυτή στο παράθυρο εµφανίζονται οι επιλογές «Pre-trigger», «Hold time» και «Minimum duration» όπως φαίνονται και στο Σχήμα 15.

Οι επιλογές αυτές αφορούν το πόσα δευτερόλεπτα πριν από το γεγονός που έχει οριστεί θα γραφτούν στο αρχείο (Pre-trigger ), το πόσα δευτερόλεπτα µετά από αυτό θα συνεχίσει το πρόγραµµα να γράφει (Hold time) καθώς και πόσο θα είναι το µικρότερο αρχείο σε δευτερόλεπτα που θα γράφει το πρόγραµµα (Minimum duration).

| <b>Configuration</b>                                                                                                    |                                                                                                    |                                                              |                                                                                                    |                                                                                                    | $\vert x \vert$                         |
|----------------------------------------------------------------------------------------------------|----------------------------------------------------------------------------------------------------|--------------------------------------------------------------|----------------------------------------------------------------------------------------------------|----------------------------------------------------------------------------------------------------|-----------------------------------------|
| Channel Settings:<br>Device                                                                                                    | Channel Name Active Threshold                                                                                                    | Range                                                        | Pre-trigger                                                                                                    | Min<br>Hold                                                                                                    | <b>OK</b>                               |
| Realtek HD Audio I<br>Realtek HD Audio I<br>Realtek HD Audio I<br>Realtek HD Audio I<br>Realtek HD Audio I<br>Realtek HD Audio I<br>Realtek HD Audio I<br>Realtek HD Audio I | channel1<br>×<br>2 channel2<br>$\overline{\phantom{a}}$<br>3 channel3<br>$\overline{\phantom{a}}$<br>4 channel4<br>$\overline{\phantom{a}}$<br>channel5<br>1.<br>2 channel6<br>3 channel7<br>4 channel8<br>Device: 0 Realtek HD Audio Input 5.10 | 0.5<br>10.0<br>10.0<br>10.0<br>10.0<br>10.0<br>10.0<br>10.0  | 0.000-250.000<br>0.0<br>0.000-250.000<br>0.0<br>0.000-250.000<br>0.0<br>0.000-250.000<br>0.0<br>0.000-250.000<br>0.0<br>0.000-250.000<br>0.0<br>0.000-250.000<br>0.0<br>0.000-250.000<br>0.0<br>Channel: left | 0.0<br>1.0<br>1.0<br>0.0<br>0.0<br>1.0<br>nη<br>1.0<br>1.0<br>0.0<br>1.0<br>0.0<br>0.0<br>1.0<br>1.0<br>0.0<br>$\overline{\triangledown}$ Active | Cancel<br>Help<br>Copy                  |
| Name: channel1<br>Pre-trigger: 0<br>Trigger: level of this channel<br><b>Trigger Event</b><br>Level: $ 0.5 $                                                                 | Hold time: 1<br>s<br>$\%$ $\overline{\vee}$ Energy $\overline{\vee}$ Range: 0                                                                                                    | Current file number: 8<br>Minimum duration: 0<br>s<br>$-250$ | kHz □ Entropy < 35 %                                                                                                    | $\nabla$ Increment<br>Monitor<br>$\mathcal{S}$<br>Autotransfer to SASLab<br>Wait for Avisoft SASLab                                              | Filenames<br>Ctrl Out                   |
| Sampling 250000<br>rate:<br>Format:                                                                                                    | Base C:\Documents and Settings\Paris\Desktop\r  <br>Device: 0 Realtek HD Audio Input 5.10<br>Hz<br>Number of buffers: 4                                                                                                    | Buffer: 0.500                                                | Display Settings:<br>Display: spectrogram<br>Range: 40<br>FFT length: 128<br>Resolution: 1953 Hz                                                                                                    | $\frac{250}{250}$<br>kHz                                                                                                    | Config. File<br>Open<br>Save<br>Save As |
| Gate with: nothing                                                                                                    | $\Box$<br>$\Box$ Save the active channels of each device into a single multichannel file (no separated triggering)                                                                                                    |                                                              | Maximum file size: 30                                                                                                    | min                                                                                                    | Default                                 |

*Σχήµα 15. SASLab Recorder USG Configurations.* 

Mε την επιλογή «Permanent» ακυρώνεται η λειτουργία «Trigger» και το πρόγραμμα ηχογραφεί διαρκώς µέχρι να πατηθεί το πλήκτρο «Stop».

Στα δεξιά παρατηρείται το πλήκτρο «Monitor» όπου στην ουσία το πρόγραµµα σε συνεργασία µε την κάρτα ήχου του υπολογιστή επιτρέπει το άκουσµα του σήµατος που ηχογραφείται. Κάτω από το πλήκτρο αυτό οι επιλογές δίνουν την επιλογή στον χρήστη µε το τελείωµα της ηχογράφησης το αρχείο να µεταφερθεί στο πρόγραµµα «SASlab Pro» για την επεξεργασία του.

Πιο κάτω οι επιλογές είναι για την αποθήκευση των αρχείων και τον ορισµό της συχνότητας δειγµατοληψίας, την ανάλυση σε Bits του αρχείου, το µέγεθος του Buffer καθώς και πόσα Buffer θα χρησιµοποιούνται από το πρόγραµµα. Έπειτα η επιλογή «Gate» ορίζει το γεγονός του οποίου η ενεργοποίηση θα επιτρέπει την εγγραφή του σήµατος στο αρχείο. ∆ίπλα από την επιλογή αυτή βρίσκεται η επιλογή για να καθοριστεί η µέγιστη διάρκεια που θα έχουν τα αρχεία της ηχογράφησης σε λεπτά.

Στα «Display settings» µπορούµε να δοθεί ορισµός στην αναπαράσταση του σήµατος που θα υπάρξει κατά την ηχογράφηση όπως «Spectrum», «Waveform ή Energy in f-range» καθώς επίσης και το ποσοστό επί της εκατό της συνολικής έντασης και τη συχνότητα δειγµατοληψίας καθώς και το µέγεθος του παραθύρου για τον µετασχηµατισµό Fourier.

Στη δεξιά πλευρά του παραθύρου εµφανίζονται οι επιλογές για την εφαρµογή των αλλαγών, για την ακύρωση τους, την επιλογή της βοήθειας καθώς και την αντιγραφή τους στα άλλα ενεργά κανάλια. Πιο κάτω µπορεί να οριστεί το όνοµα των αρχείων που θα σώζονται καθώς και την εφαρµογή σηµάτων ελέγχου στα αρχεία όπως είναι η έναρξη ή η λήξη της ηχογράφησης. Τέλος υπάρχει η δυνατότητα να φορτωθούν στο πρόγραµµα ρυθµίσεις, να σωθούν οι ρυθµίσεις που έχουµε γίνει ή να γίνει επαναφορά του πρόγραµµα στην εργοστασιακή του κατάσταση.

#### **3.5.2) Το SASLab Pro**

Το δεύτερο πρόγραµµα στη σουίτα SASLab είναι το «SASLab Pro» το οποίο επιτρέπει να κάνουμε κάποιες βασικές επεξεργασίες στα αρχεία που ηχογραφήθηκαν.

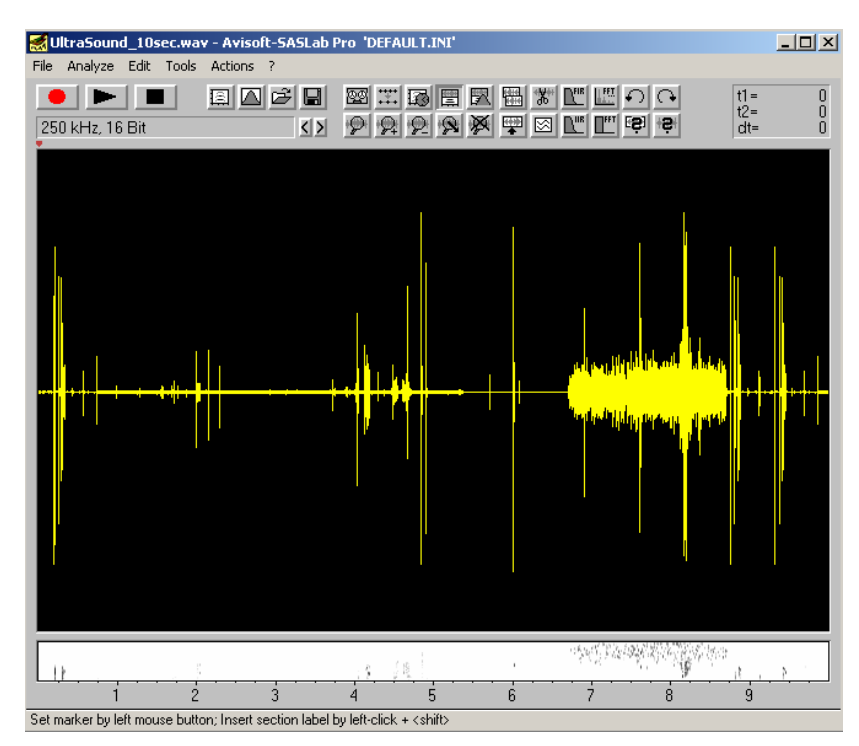

*Σχήµα 16. Το πρόγραµµα SASLab Pro.* 

Εισάγοντας το αρχείο ήχου που ενδιαφέρει στο πρόγραµµα παρουσιάζεται η γραφική απεικόνιση του και κάτω από αυτήν µία υποτυπώδες φασµατική ανάλυση. Για να επεξεργαστεί ο ήχος µας θα πρέπει πρώτα να υπάρχει µία καλύτερη φασµατική ανάλυση που θα έχει µεγαλύτερη ακρίβεια έτσι ώστε να υπάρχει η δυνατότητα να εντοπιστούν και να αποµονωθούν οι υπέρηχοι από το αρχείο. Αυτό γίνεται πατώντας το τέταρτο κουµπί στα αριστερά ή από την επιλογή analyze επιλέγεται «Create spectrogram». Πρέπει πρώτα όµως να οριστούν κάποιες παράµετροι έτσι ώστε να οριστεί η ποιότητα του γραφήµατος. Πατώντας λοιπόν το πέµπτο κουµπί ή πηγαίνοντας analyze/spectrogram parameters εµφανίζεται το παράθυρο του Σχήµατος 17.

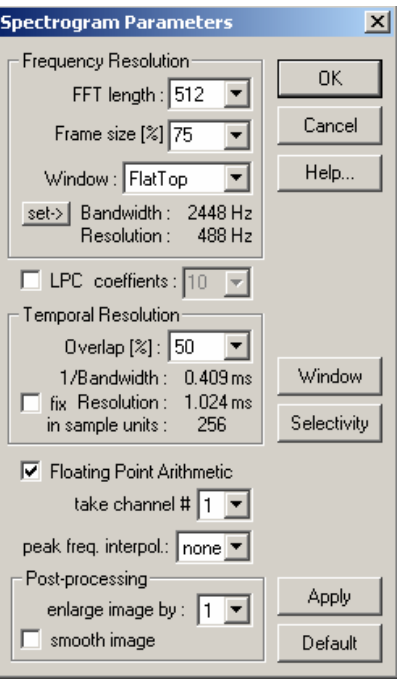

 *Σχήµα 17.Spectrogram Parameters*.

Η πρώτη επιλογή στις ρυθµίσεις έχει να κάνει µε το µέγεθος του παραθύρου στο οποίο θα γίνει η ανάλυση. Όσο µεγαλύτερη είναι η τιµή σε αυτή την επιλογή τόσο πιο καλή συχνοτική ανάλυση έχουµε αλλά εις βάρος της χρονικής ανάλυσης. Μία τιµή των 512 δειγµάτων είναι η ιδανική για τη συγκεκριµένη περίπτωσή .

Η δεύτερη επιλογή έχει να κάνει µε το πόσο της εκατό του παραθύρου που ορίζεται ως «FFT length» θα καταλαµβάνεται από δείγµατα. Σε αυτή την επιλογή τοποθετείται πάντα 100%. Ακολουθεί ο τύπος του παραθύρου που θα χρησιµοποιηθεί για το µετασχηµατισµό όπου στη περίπτωση αυτή είναι ο τύπος «Hamming» γιατί όπως έχει ήδη ειπωθεί και στα φίλτρα που προέκυψαν στο πρόγραµµα επεξεργασίας είναι πιστό παράθυρο. Στην επιλογή «Bandwidth» και «Resolution» δύναται να δοθεί ένας ορισµός το εύρους των συχνοτήτων του φίλτρου της ανάλυσης που θα χρησιµοποιηθεί καθώς και την ανάλυση που θα έχει η εικόνα .

Στην επιλογή «LPC» και «Coeffients» ορίζεται εάν στο αρχείο πρόκειται να εφαρµοστεί η συγκεκριµένη κωδικοποίηση έτσι ώστε να εξοµαλύνει την ανάλυση και να είναι πιο εµφανής η εικόνα. Όσο µεγαλύτερος αριθµός επιλεχθεί, τόσο πιο αναλυτική θα είναι η κωδικοποίηση.

Μετά κρίνεται απαραίτητο να οριστεί το «Overlap» ή αλλιώς την επικάλυψη που θα γίνεται στα παράθυρα που έχουν ήδη οριστεί και αυτό για να επιτευχθεί µια καλύτερη χρονική ανάλυση όσο πιο µεγάλη είναι η επικάλυψη. Έτσι ορίζοντας

µέγεθος παραθύρου 512 δείγµατα και επικάλυψη 75% προκύπτει ένα αρκετά αξιόπιστο αποτέλεσµα.

Η επιλογή «Floating point arithmetic» πάλι έχει να κάνει µε την ακρίβεια του µετασχηµατισµού σε συνδυασµό µε την επεξεργαστική ισχύ που χρειάζεται κάτι που στα καινούργια υπολογιστικά συστήµατα δεν δηµιουργεί κάποιο πρόβληµα. Οι υπόλοιπες επιλογές αφορούν το κανάλι που πρόκειται να αναλυθεί , αν θα γίνει κάποια µεγέθυνση στην εικόνα καθώς και κάποια εξοµάλυνση της.

Στο Σχήµα 18 είναι µία φασµατική ανάλυση ενός υπέρηχου σύµφωνα µε τα δεδοµένα που έχουν προαναφερθεί. Αυτό που παρατηρείται είναι ότι η ακρίβεια είναι αρκετή για να εντοπιστεί που βρίσκεται το σήµα και να αποµονωθούν οι ήχοι που είναι για περαιτέρω επεξεργασία. Για περισσότερη ακρίβεια στην επιλογή «Display» που βρίσκεται στο πάνω µέρος του φασµατογραφήµατος µπορεί να ενεργοποιηθεί η επιλογή «Autogain» έτσι ώστε καθώς η κίνηση είναι στο φασµατογράφηµα να ανανεώνει το πρόγραµµα αυτόµατα την ένδειξη για την ένταση έτσι ώστε να κάνει ορατούς τους ήχους που είναι και σε πολύ µικρή ένταση σε σχέση µε τη κλίµακα .

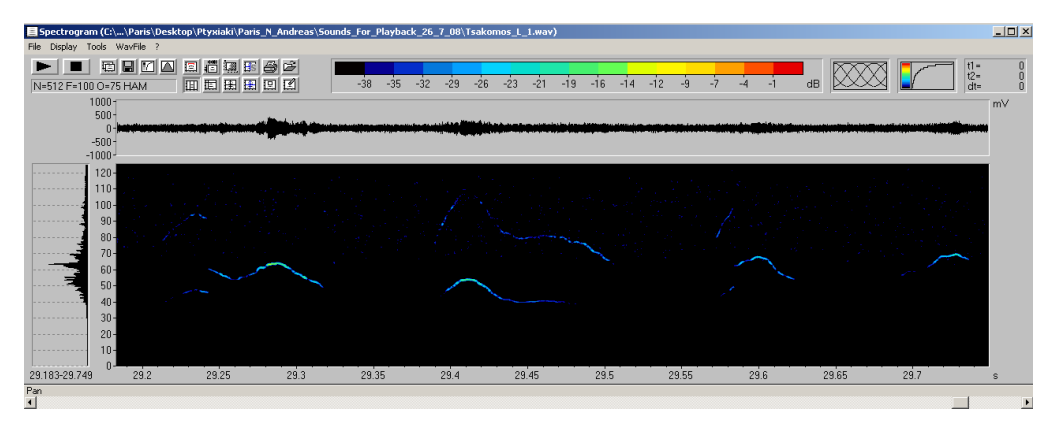

*Σχήµα 18.Φασµατογράφιµα υπέρηχου µε το SASLab Pro.* 

Αφού υπάρχει το φασµατογράφηµα και µπορούµε να εντοπιστεί πού βρίσκονται στο αρχείο οι ήχοι, τότε επιλέγεται η περιοχή αυτή µε το ποντίκι και πατώντας δεξί κλικ εισάγεται δείκτης στην περιοχή αυτή µε την επιλογή «Insert section label from marker» και έτσι τελειώνοντας στην αρχική οθόνη του προγράµµατος φαίνονται οι δείκτες αυτοί στην γραφική παράσταση και µαρκάροντας τους, δεξί κλικ πάνω στο δείκτη και πατώντας την επιλογή «Mark», δύναται να κοπεί το αρχείο και να δηµιουργηθούν αρχεία µε τους ήχους επιλέγοντας «File/Save» as όπως φαίνεται στο Σχήµα 19.

Μία επεξεργασία που μπορεί να κάνει το «SASLab Pro» που είναι χρήσιμη είναι η µείωση του θορύβου (noise reduction) που µε την οποία µπορεί να αφαιρεθεί ότι βρίσκεται κάτω από µία συγκεκριµένη ένταση. Αυτή η επιλογή βρίσκεται στην επιλογή Edit/Filter/Noise Reduction (Σχήµα 20). Οι επιλογές που υπάρχουν είναι το παράθυρο FFT, η επιλογή «Precision» που ορίζει την ποιότητα της επεξεργασίας όπου εδώ µικρές τιµές δηµιουργούν κλικ στα άκρα των παραθύρων και έτσι µια τιµή γύρω στο 7-10 είναι ιδανική αυτό βέβαια µε κόστος την επεξεργαστική ισχύ. Η επιλογή «Remove noise below» ορίζει από ποία στάθµη και κάτω θα γίνει η επεξεργασία και η επιλογή reduce noise by ορίζει πόση µείωση σε dB θα εφαρµοστεί.

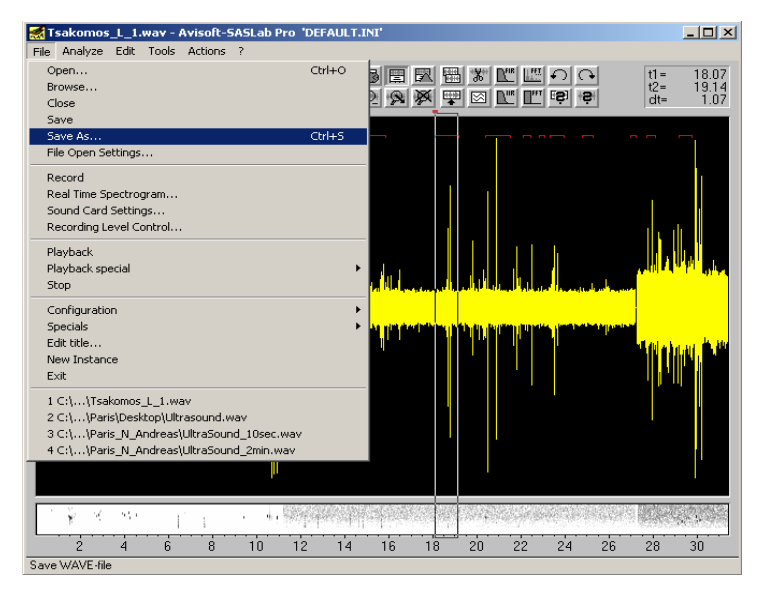

*Σχήµα 19. ∆ηµιουργία αρχείων υπερήχων µε το SASLab Pro.* 

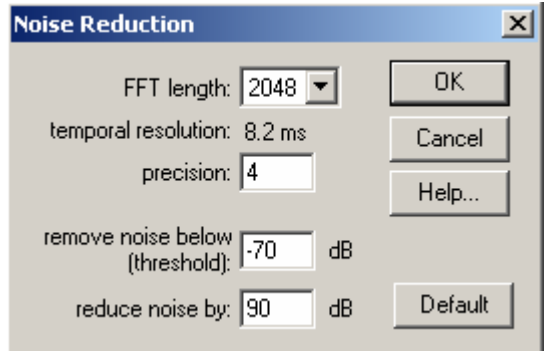

 *Σχήµα 20. Επεξεργασία µείωσης θορύβου.* 

Στο Σχήµα 21 είναι το αποτέλεσµα µετά από τη µείωση θορύβου σε ένα αρχείο υπέρηχου. Αυτό το οποίο δεν µπορεί να αγνοηθεί είναι ότι ο θόρυβος µειώνεται σε µεγάλο βαθµό και ο ήχος µας µένει ανεπηρέαστος.

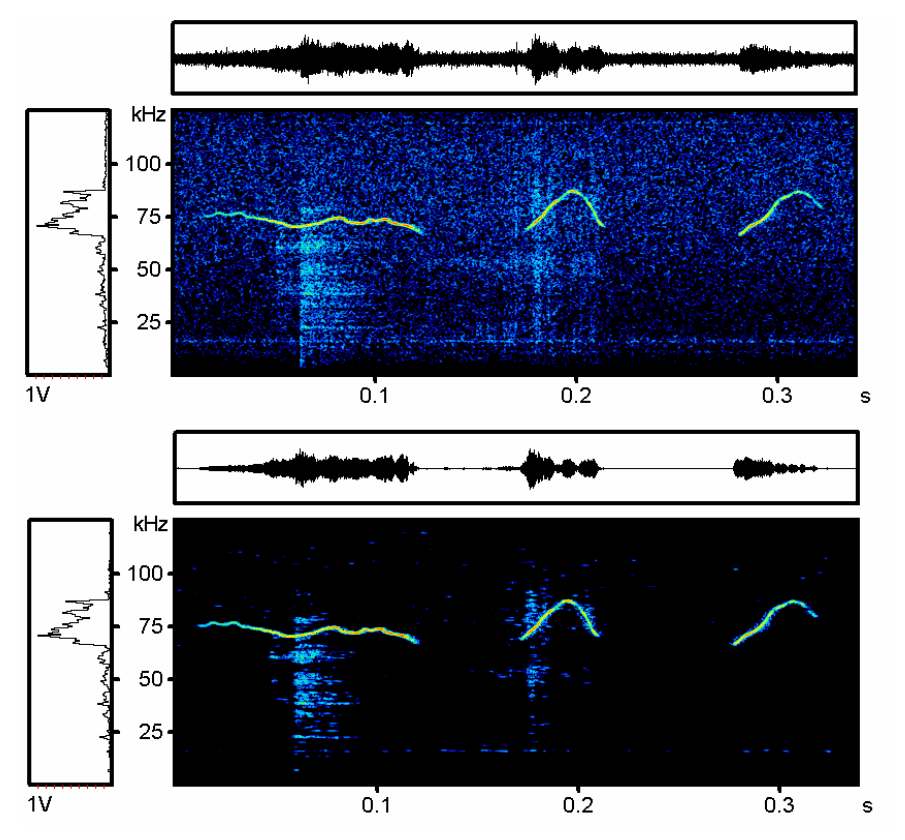

*Σχήµα 21. Αποθορυβοποίηση αρχείου ήχου µε το πρόγραµµα SASLab Pro.* 

### **4) Ανακεφαλαίωση και Αποτελέσµατα**

### **4.1) Επισκόπηση συστήµατος**

Μετά από την διεξοδική ανάλυση των προγραµµάτων και των µηχανηµάτων κρίνεται απαραίτητο να γίνει µία ανακεφαλαίωση και όλα όσα έχουν ήδη αναφερθεί και σχολιαστεί να µπουν σε µια σειρά ούτως ώστε να είναι πιο εύκολο στον χρήστη του συστήµατος να πάρει µία εικόνα του συνόλου.

Παρατηρώντας το Σχήµα 22 απεικονίζονται όλα τα µηχανήµατα συνδεδεµένα µεταξύ τους όπως θα πρέπει να είναι στην πραγµατικότητα. Πρώτο είναι το µικρόφωνο (1) το οποίο στη συνέχεια το συνδέεται µε τον προενισχυτή (2). Κατόπιν το σήµα εισέρχεται στον υπολογιστή (3) όπου γίνεται η επεξεργασία και µετά οδηγείται στην κάρτα DAQcard (4) και από εκεί στον ενισχυτή (5) ο οποίος οδηγεί το ηχείο (6).

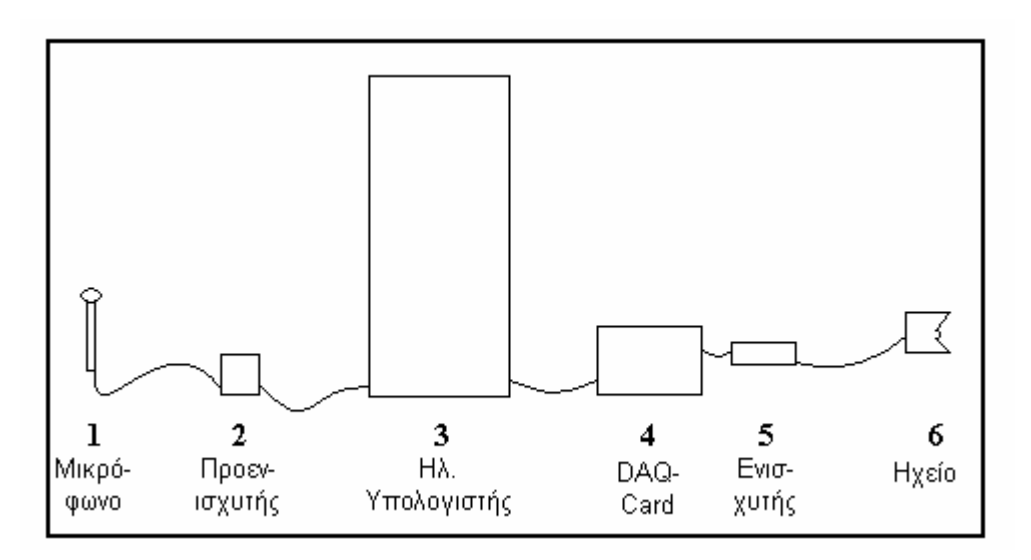

*Σχήµα 22. Το σύστηµα όπως θα πρέπει να ενώνεται στη πραγµατικότητα.* 

#### **4.2) Επισκόπηση προγραµµάτων**

Όσο αφορά τα προγράµµατα αφού ο ήχος εισέλθει στον υπολογιστή µέσω του προγράµµατος «SASLab Recorder USG», µε τις κατάλληλες ρυθµίσεις που έχουν αναφερθεί σε προηγούµενο κεφάλαιο, ή σε µελλοντικές εφαρµογές µπορεί να χρησιµοποιηθεί και το πρόγραµµα ηχογράφησης που υλοποιήθηκε µε το LabVIEW, τότε µε το πρόγραµµα «SASLab Pro» κόβονται τα σηµεία που ενδιαφέρουν και δηµιουργούνται αρχεία µε τους υπέρηχους για επεξεργασία. Επίσης µπορούν να αποθηκευτούν και τα φασµατογραφήµατα των αρχείων µε στόχο στο µέλλον να είναι ήδη γνωστό πως είναι το κάθε αρχείο χωρίς να χρειάζεται να τα επεξεργαστεί κανείς ξανά.

Προχωρώντας αφαιρείται ο θόρυβος µε το ίδιο πρόγραµµα και στη συνέχεια γίνεται εισαγωγή στο πρόγραµµα επεξεργασίας και φιλτράρισµα ώστε να γίνει εξαγωγή των συχνοτήτων που επιθυµούνται αλλά και για να έρθουν οι συχνότητες στη κατάλληλη ένταση έτσι ώστε όταν τα αρχεία παιχτούν από το ηχείο να µην υπάρχουν µεγάλες αποκλίσεις.

Αφού ολοκληρωθεί η επεξεργασία ανοίγεται το πρόγραµµα αναπαραγωγής και αναπαράγονται τα αρχεία.

## **5) Βιβλιογραφία**

[1] http://en.wikipedia.org/wiki/Data\_acquisition

[2] Monson H. Hayes. *Schaum's outline of Theory and problems of digital signal processing,* McGraw-Hill Companies Printed in U.S.A 1999.

[3] Σέργιος Θεοδωρίδης, Κώστας Μπερµπερίδης, Λευτέρης Κοφίδης. *Εισαγωγή στη θεωρία σηµάτων και συστηµάτων,* Γιώργος ∆άρδανος Αθήνα 2005.

[4] Βαγγέλης Σπανδάγος. *Σειρές*, ΑΙΘΡΑ Αθήνα 1991.

[5] Steven W. Smith. *The Scientist and Engineer's Guide to Digital Signal Processing Second Edition*, California Technical Publishing.

[6] http://www.ni.com/labview/whatis/intuitive\_graphical.htm

[7] Nasser Kehtarnavaz and Namjin Kim. *DSP System Level Design using LabVIEW,*  Newnes Elsevier Printed in U.S.A.

[8] Gary W. Johnson and Richard Jennings. *Labview Graphical Programming Fourth Edition*, McGraw-Hill Publishing.

[9] Udo Zolzer. *DAFX Digital Audio Effects,* John Wiley & Sons Ltd West Sussex England April 2005.

[10] Εγχειρίδιο Προγράµµατος LABView.

[11] Εγχειρίδιο Προγράµµατος SASLab Pro.

[12] Εγχειρίδιο Προγράµµατος SASLab Recorder USG.